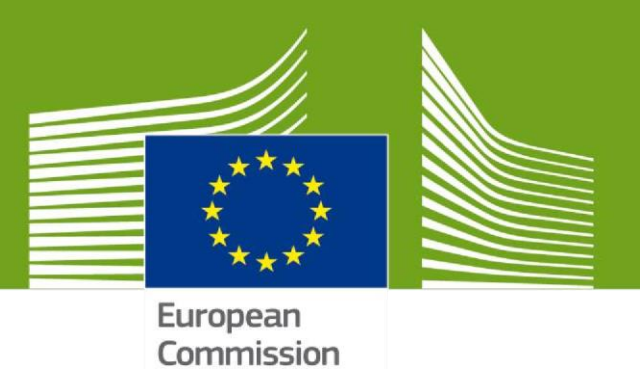

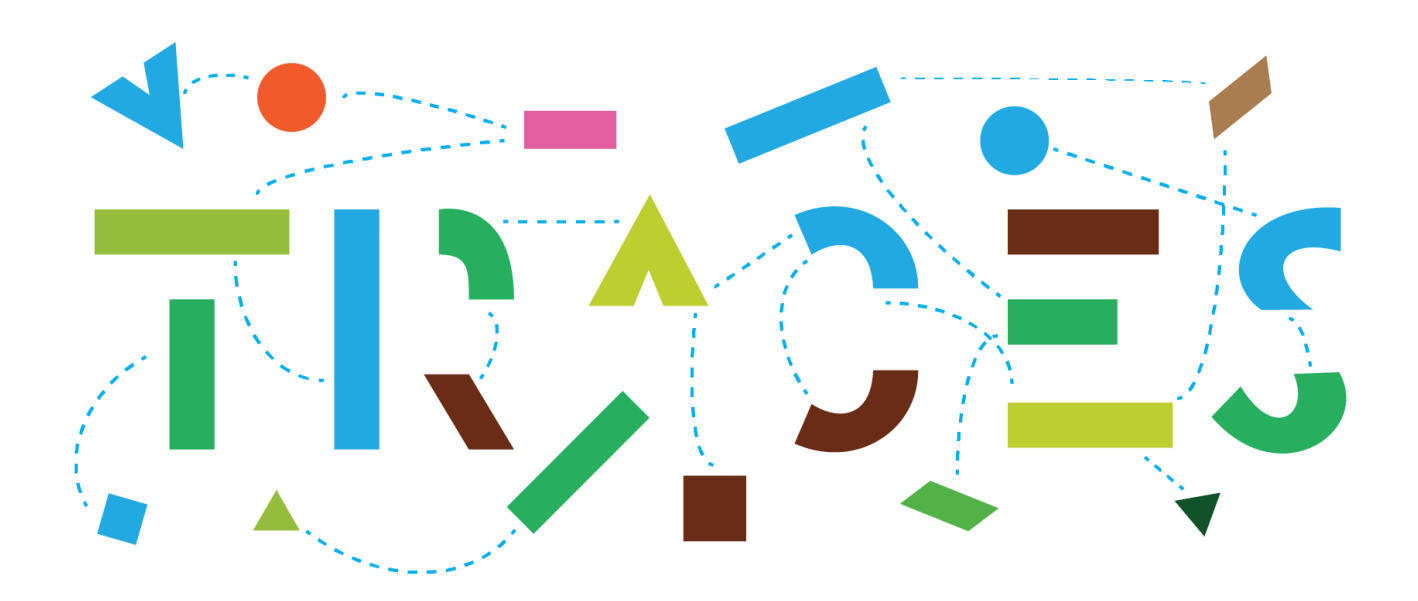

## Bienvenue dans **TRACES NT (TNT)**.

Ce manuel contient les informations essentielles pour démarrer, telles que celles liées à l'enregistrement et à la gestion des utilisateurs et des opérateurs, avec des explications étape par étape.

> Health and **Food Safety**

# Table des matières

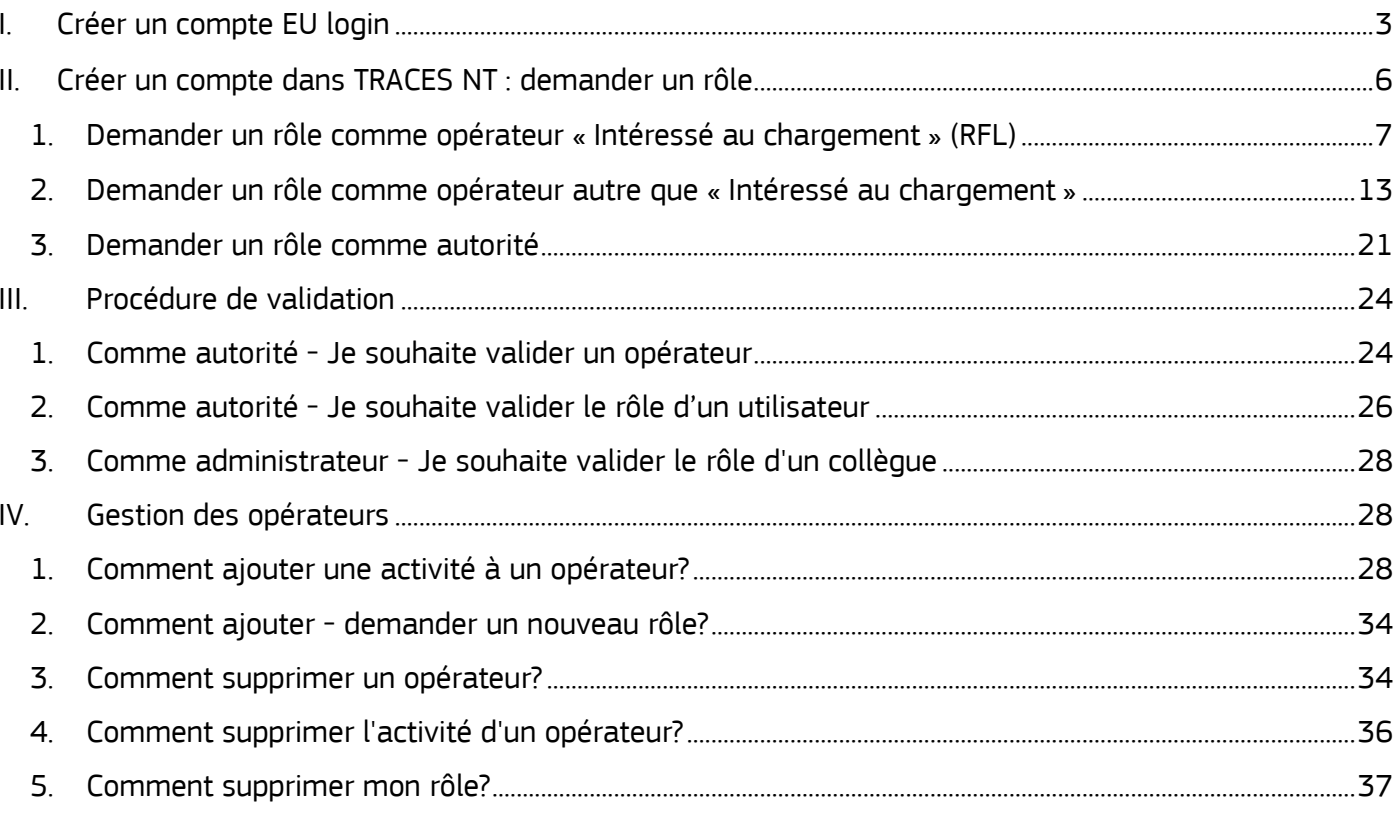

## <span id="page-2-0"></span>I. Créer un compte EU login

La première étape consiste à créer votre identifiant EU (EU login - ECAS). C'est une étape de sécurité obligatoire.

**Remarque**: dans le cas où vous possédez déjà un compte EU Login, vous pouvez passer directement à l'étape II.

Cliquez sur <https://webgate.ec.europa.eu/tracesnt/login> pour accéder à la page d'accueil de TRACES NT.

Cliquez sur le lien «**S'inscrire au système Traces** », dans le cadre à droite:

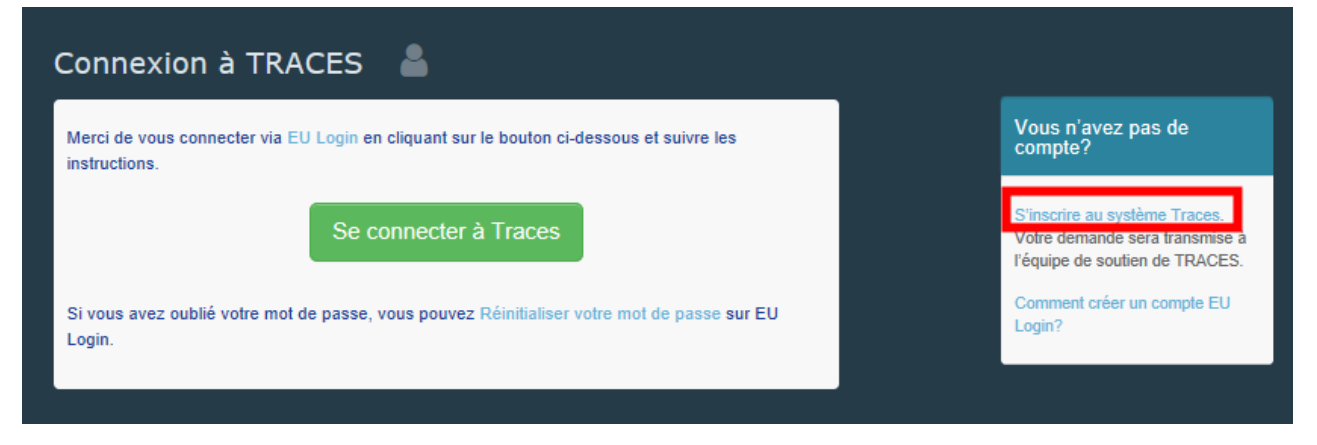

Dans le coin supérieur droit, vous avez la possibilité de choisir votre langue:

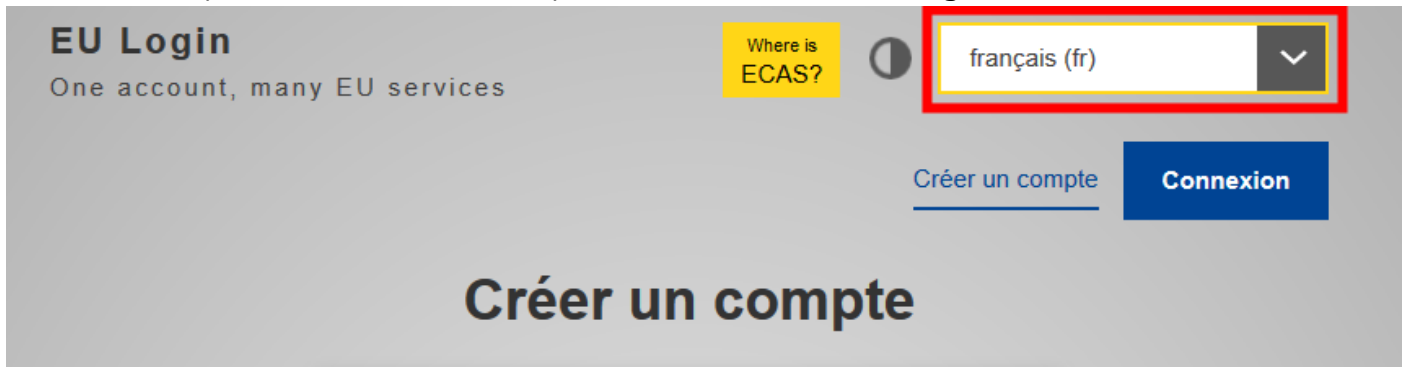

Vous serez redirigé vers la page d'inscription EU Login. Remplissez tous les champs du formulaire.

**Remarque**: Veuillez noter que les données que vous choisissez sont celles qui apparaîtront dans les certificats / documents lorsque vous les signerez. Comme le certificat dans TRACES NT a une valeur légale, il est important que le compte « EU Login » soit enregistré au nom d'une personne réelle, et non PAS à un nom générique comme un poste de contrôle frontalier, le nom d'un opérateur ou d'un organisme de contrôle.

Concernant l'adresse e-mail: il est fortement conseillé de choisir votre **adresse e-mail professionnelle individuelle**. Celle-ci sera utilisée pour vous connecter à TNT et vous identifier.

Après avoir rempli tous les champs, cliquez sur le bouton "**Créer un compte**".

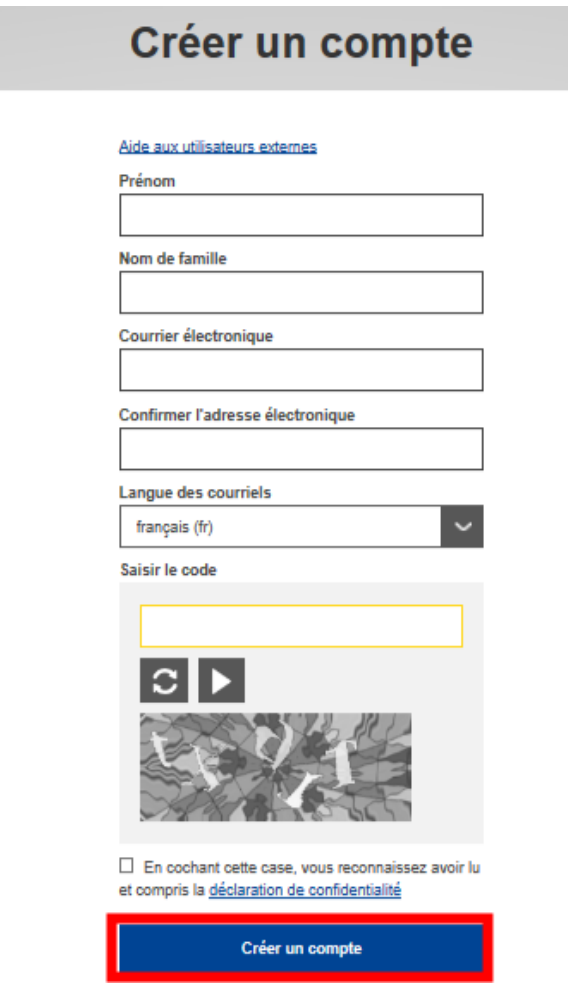

Une fois la demande envoyée, un lien vous sera automatiquement envoyé par e-mail afin de choisir votre mot de passe.

**Remarque**: vous avez 90 minutes pour cliquer sur le lien (il expirera lorsque les 90 minutes se seront écoulées).

Si vous ne recevez pas cet e-mail automatique, vous pouvez trouver de l'aide sur cette page: <https://webgate.ec.europa.eu/cas/contact.html>

**Remarque**: sur TNT, l'utilisateur a la possibilité de gérer son propre compte et de modifier ses données personnelles. Pour ce faire, cliquez sur votre adresse e-mail dans le coin supérieur droit de l'écran puis sur « **Éditer votre profil** ».

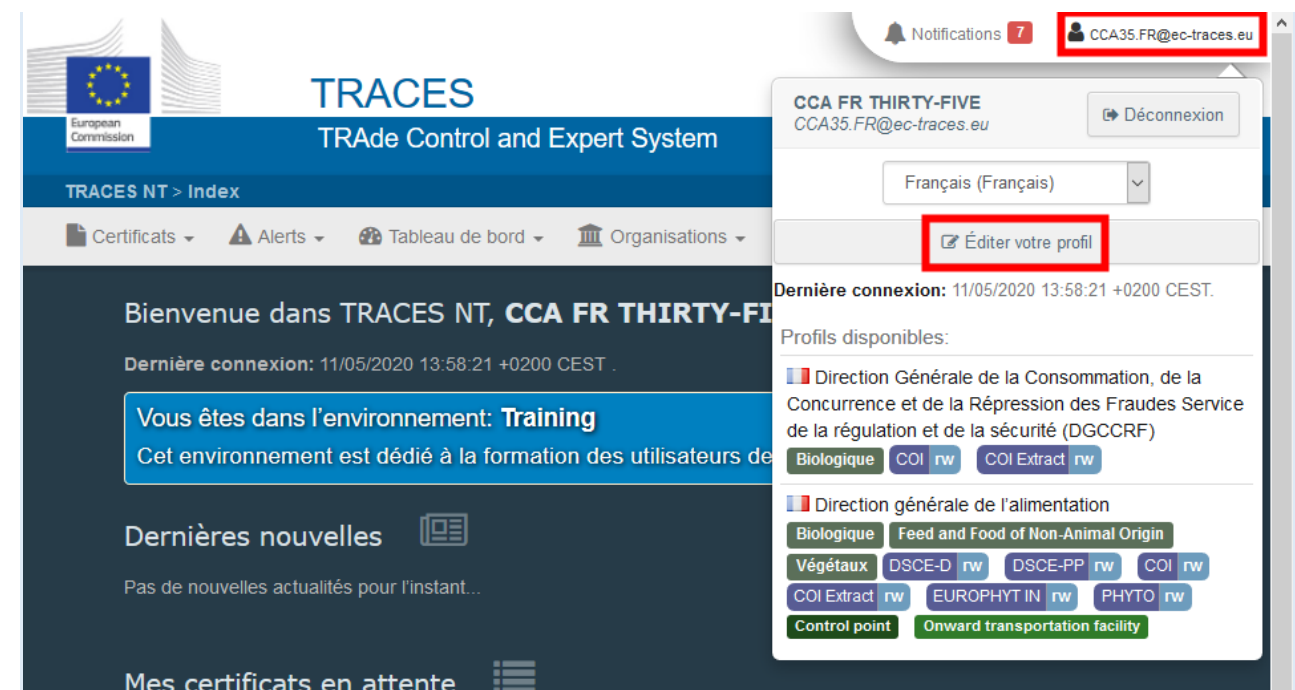

Ensuite, cliquez sur « **Mon compte sur EU Login** ».

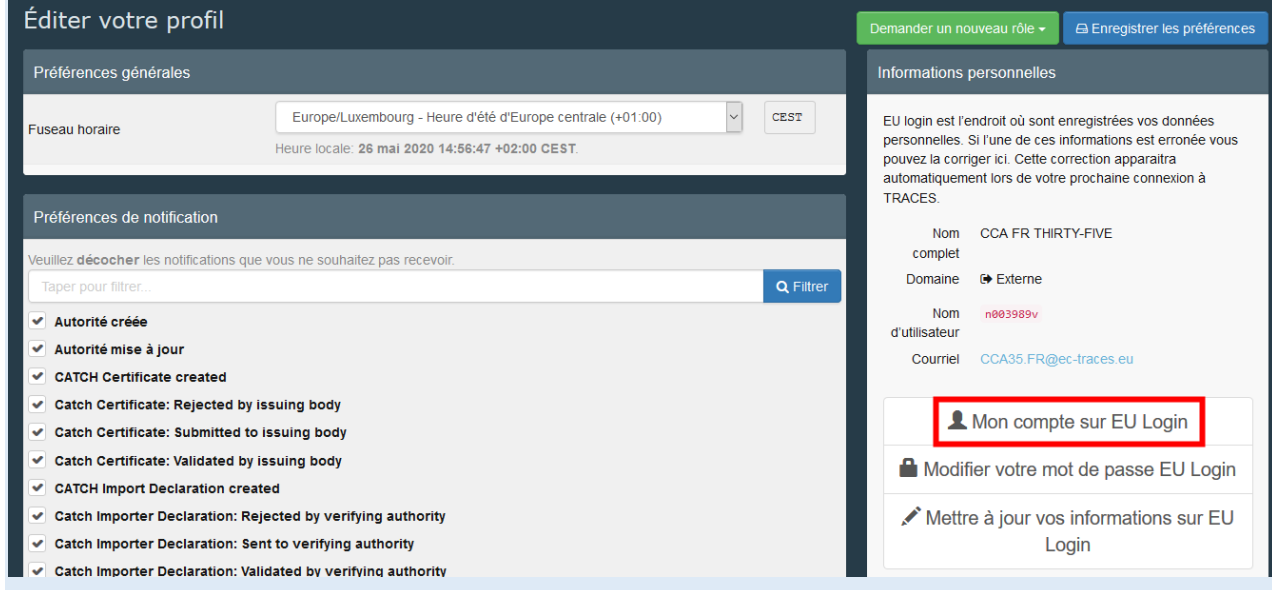

Cliquez sur « **Modifier mes données personnelles** » et modifiez les données que vous souhaitez.

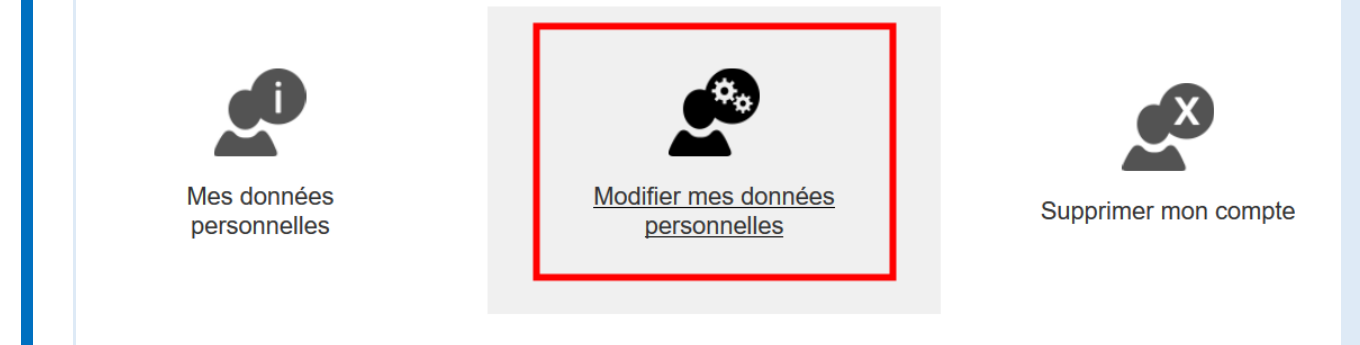

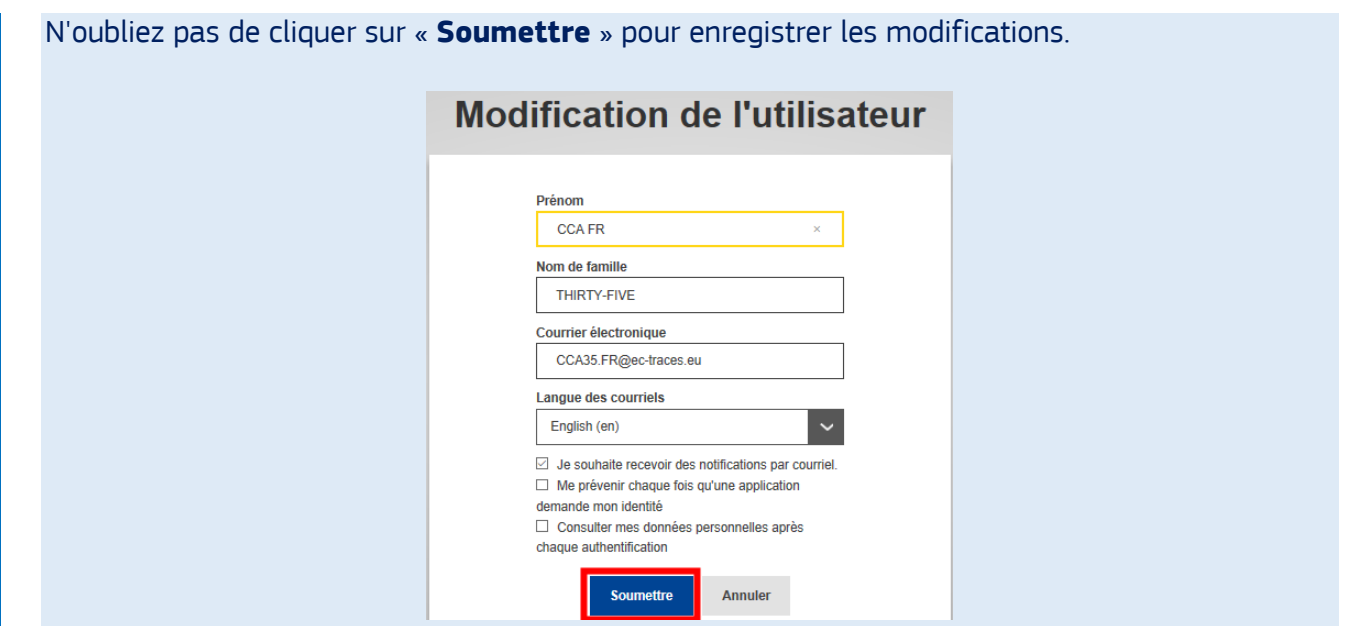

## <span id="page-5-0"></span>II. Créer un compte dans TRACES NT : demander un rôle

Une fois que vous avez créé votre compte EU Login, vous devez demander un rôle pour avoir accès à TRACES NT.

Accédez au site Web de TNT: [https://webgate.ec.europa.eu/tracesnt/login.](https://webgate.ec.europa.eu/tracesnt/login)

Cliquez ensuite sur le bouton vert « **Se connecter à TRACES** ».

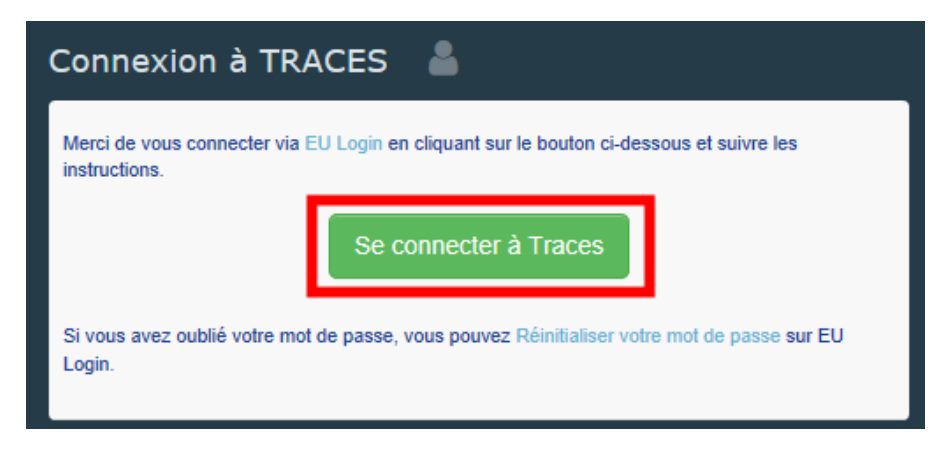

Vous serez redirigé vers l'accès EU Login. Introduisez votre adresse e-mail et cliquez sur «**Suivant**».

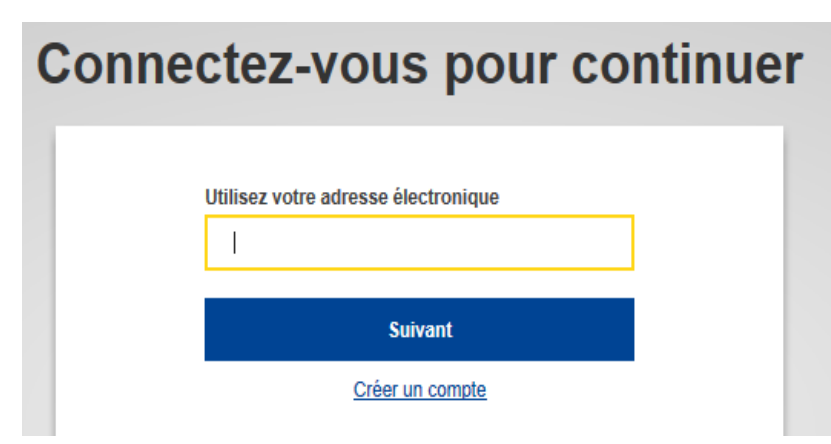

Introduisez votre mot de passe et cliquez sur «**Connexion**».

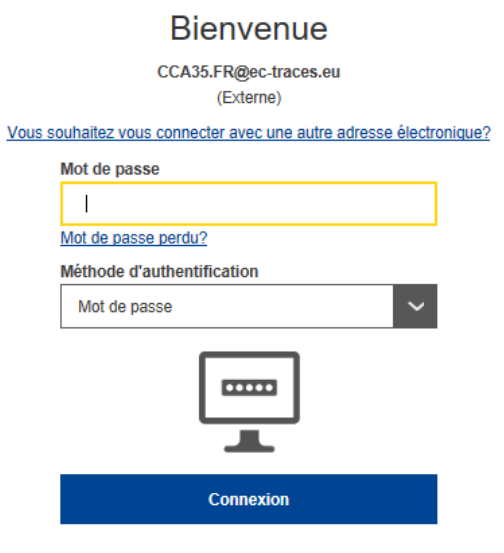

Lorsque vous accéderez à TRACES pour la première fois, vous verrez cette page :

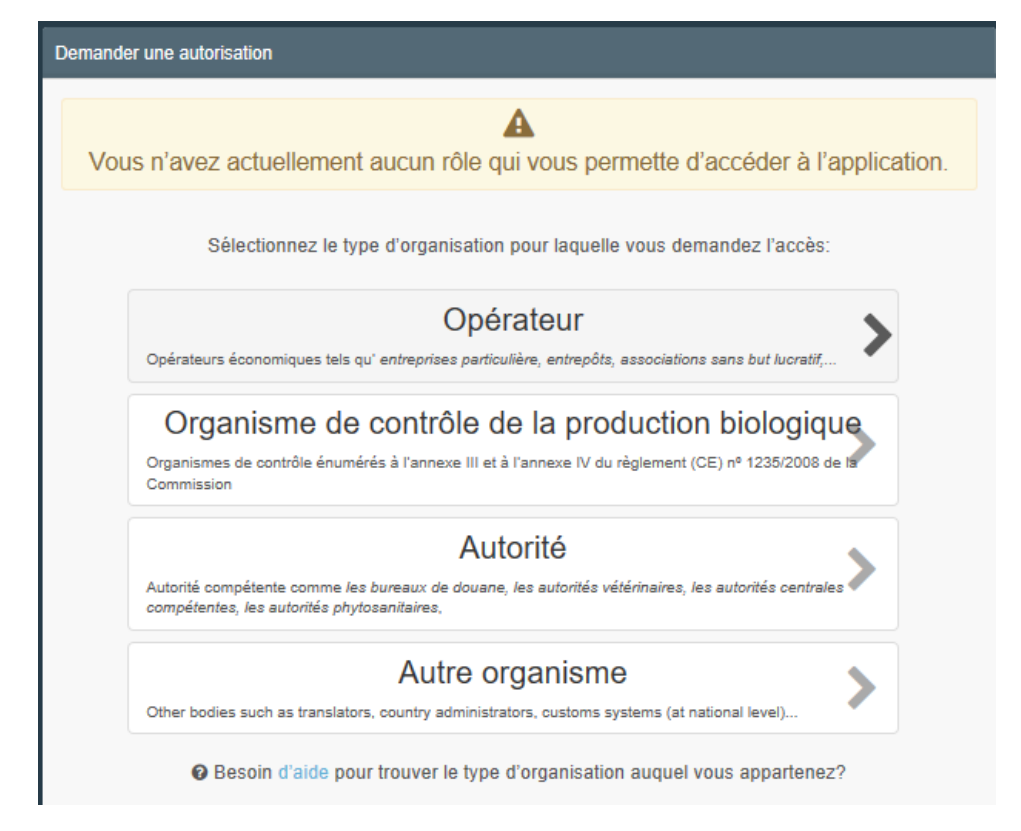

Vous devez maintenant demander votre rôle.

#### <span id="page-6-0"></span>1. Demander un rôle comme opérateur « Intéressé au chargement » (RFL)

La personne intéressée au chargement créé la partie I des DSCE. Pour demander ce rôle, sélectionnez «**Opérateur**».

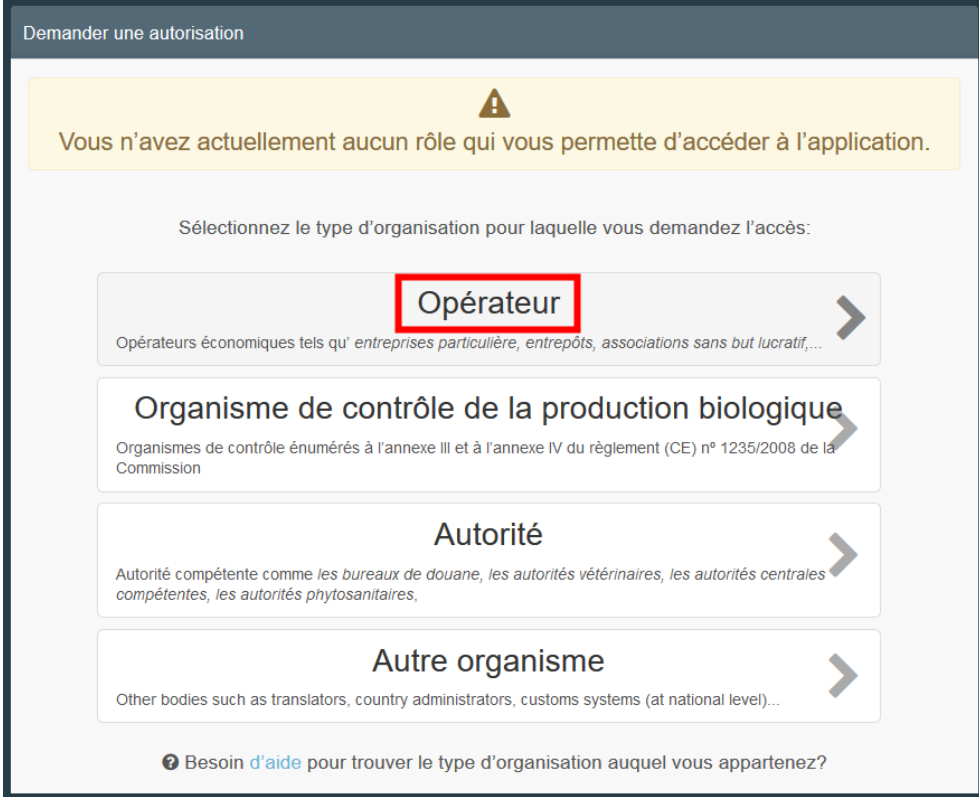

Le système vous redirigera vers un écran de recherche qui vous permettra de rechercher votre entreprise.

Sélectionnez le «**Pays**» dans le menu déroulant et tapez le nom de l'entreprise dans la case « **Recherche** ». Les champs «**Section**» et «**Type d'activité**» sont facultatifs. Cliquez sur « **Recherche** ».

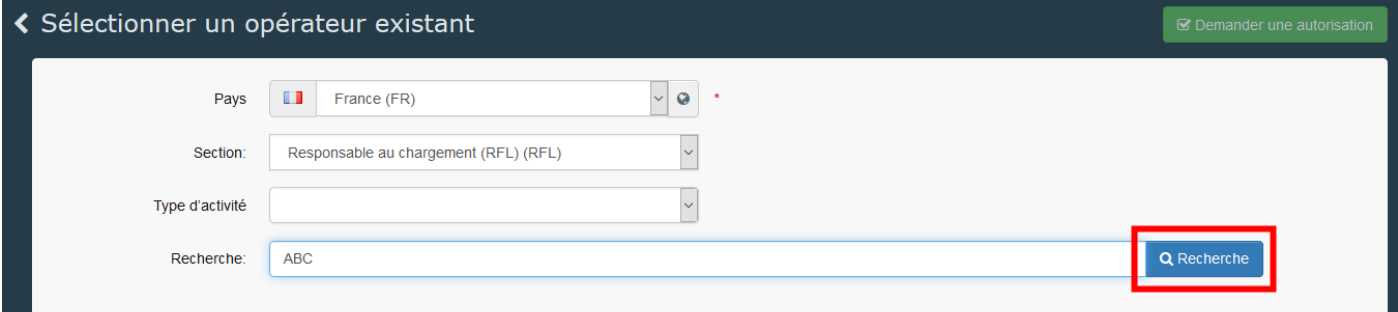

**Remarque:** Afin d'éviter les doublons dans TNT, la possibilité de créer un nouvel opérateur n'est disponible qu'après avoir effectué une recherche.

*Si votre entreprise existe déjà dans le système* : Sélectionnez-là en cochant la petite case à droite (vous pouvez en sélectionner plusieurs) puis cliquez sur le bouton vert « **Demander une autorisation** ».

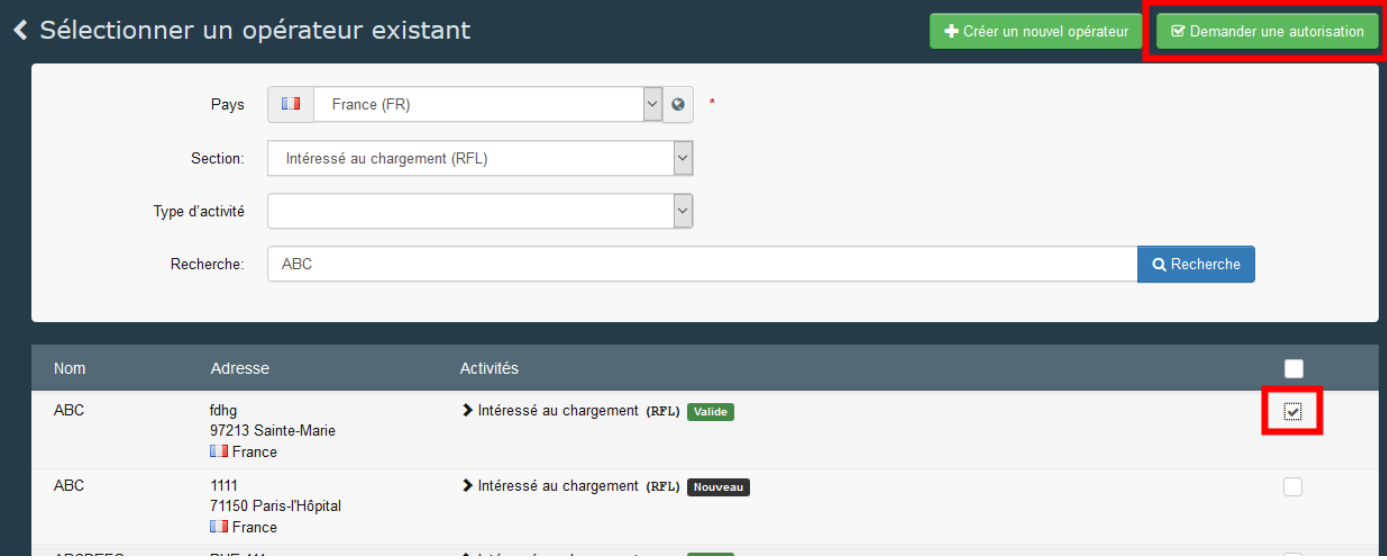

Une fenêtre pop-up apparaîtra: vous avez la possibilité de fournir plus d'informations si vous le souhaitez. Sinon, cliquez sur « **Envoyer une demande d'autorisation** »:

.

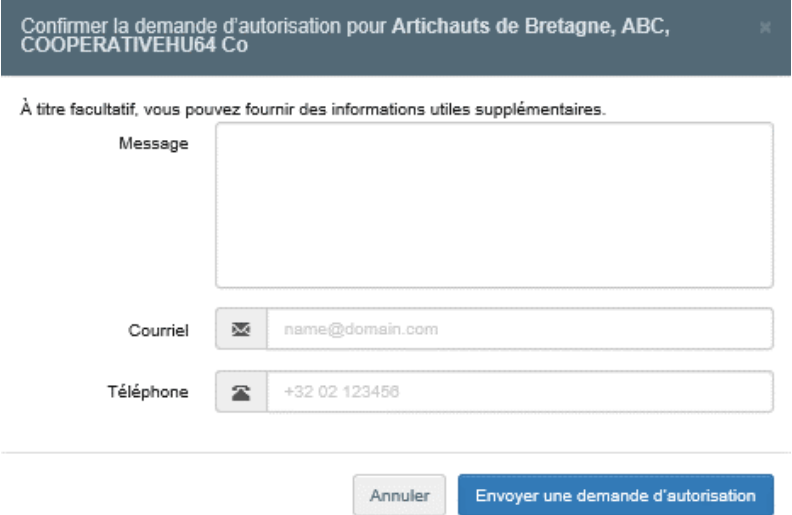

En faisant cela, vous demandez l'autorisation d'être lié à l'entreprise pour laquelle vous travaillez.

*Si votre entreprise n'existe pas dans le système* : vous pouvez la créer en cliquant sur le bouton vert « **+ Créer un nouvel opérateur** ».

**Remarque:** Afin d'éviter les doublons dans TNT, l'option « **+ Créer un nouvel opérateur** » n'est disponible qu'après avoir effectué une recherche.

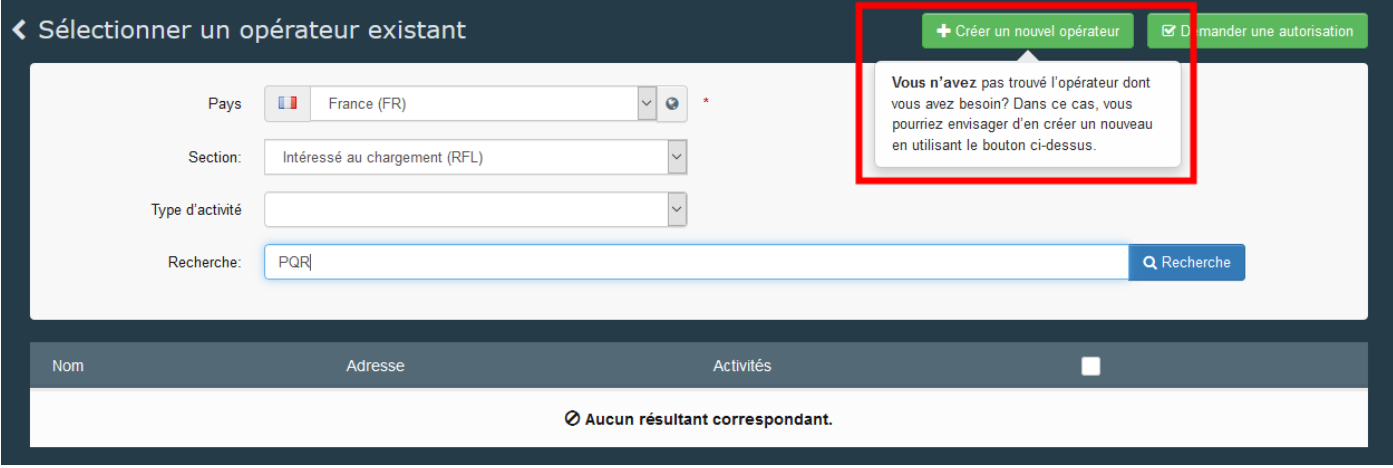

Indiquez tout d'abord les informations nécessaires dans l'encadré « **Détails de l'opérateur** ».

#### **Remarque**: Les champs obligatoires sont marqués d'une étoile rouge (\*)

I.

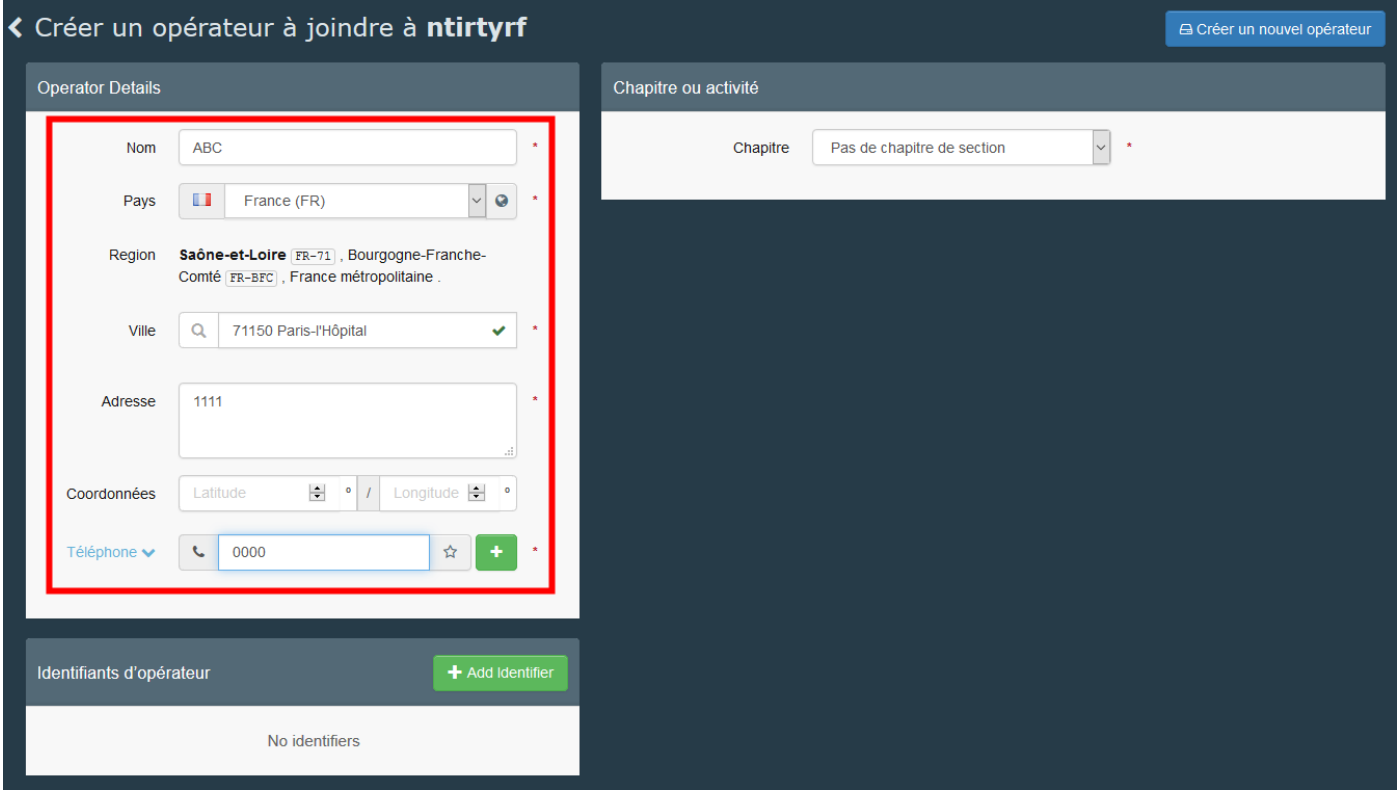

Une fois que vous aurez rempli au minimum les informations obligatoires, vous pourrez choisir le chapitre dans l'encadré «**Chapitre ou activité**».

**Remarque**: le chapitre que vous avez choisi dépend du document que vous devez créer ou auquel vous devez accéder. Voici les chapitres disponibles avec les documents correspondants entre parenthèses:

**Biologique** (COI), **produits du bois importés** (FLEGT), **végétaux** (accès au DSCE-PP et création du PHYTO), **pêche** (CATCH), **vétérinaire** (accès aux DSCE-A et DSCE-P, création d'IMPORT), **produits pour animaux et denrée alimentaires d'origine non animale** (accès au DSCE-D), **Denrée alimentaire** (IMPORT), **Autre** (rôles horizontaux tels que « Intéressé au chargement » ou « transporteur »).

Afin de créer un intéressé au chargement, sélectionnez donc le chapitre '**Autre**'.

Dans les cases « **Section** » et « **Activité** » de l'encadré « **Activité** », sélectionnez « **Intéressé au chargement** ».

Choisissez ensuite l'Autorité Responsable en cliquant sur « **Rechercher les autorités responsables** » dans la partie « **Activité** ».

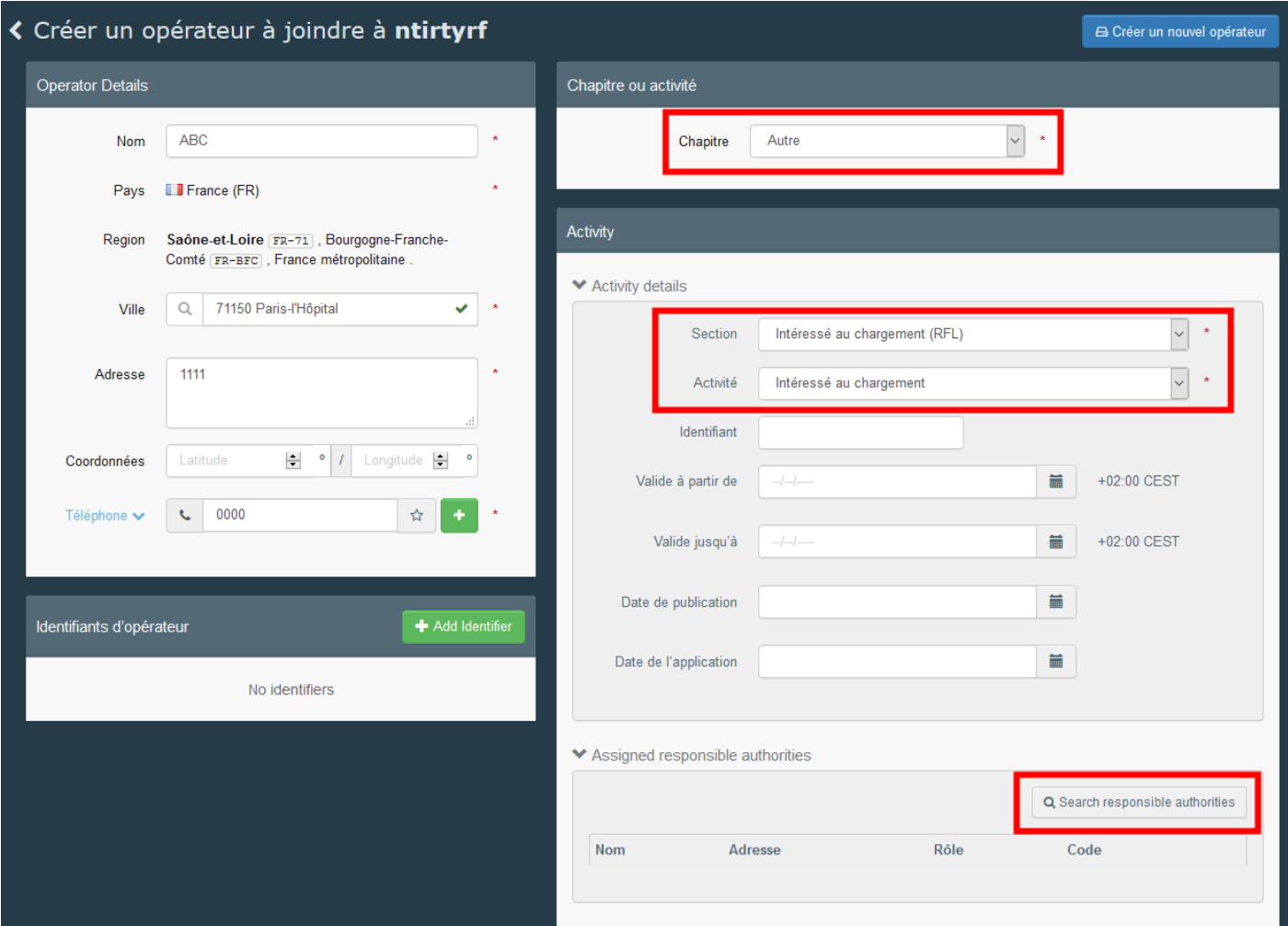

Recherchez le **PCF** que vous souhaitez attribuer à votre opérateur en tapant son nom. Vous pouvez également cliquer sur le bouton « **Recherche avancée**». Nous conseillons généralement d'attribuer le PCF avec lequel vous travaillez le plus.

Cliquez sur «**Sélectionner**» pour attribuer le PCF.

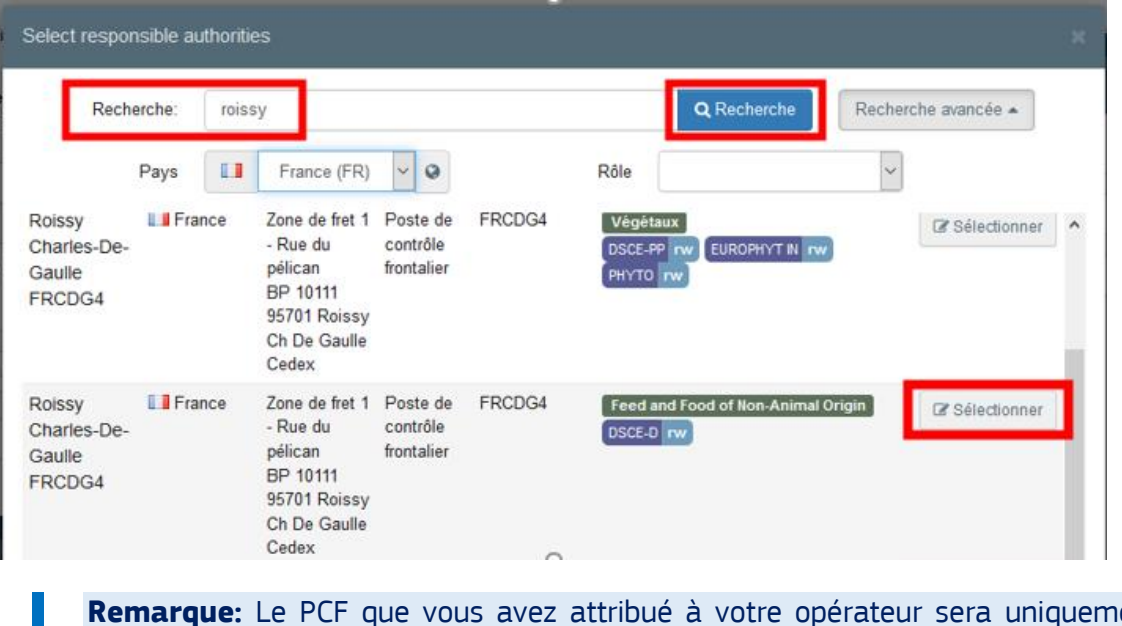

ent en charge de la **validation** de votre opérateur. En effet, vous pourrez tout de même travailler avec tous les autres PCF.

Une fois que tous les champs obligatoires sont remplis et que l'autorité est attribuée, cliquez sur le bouton « **Créer un nouvel opérateur** ».

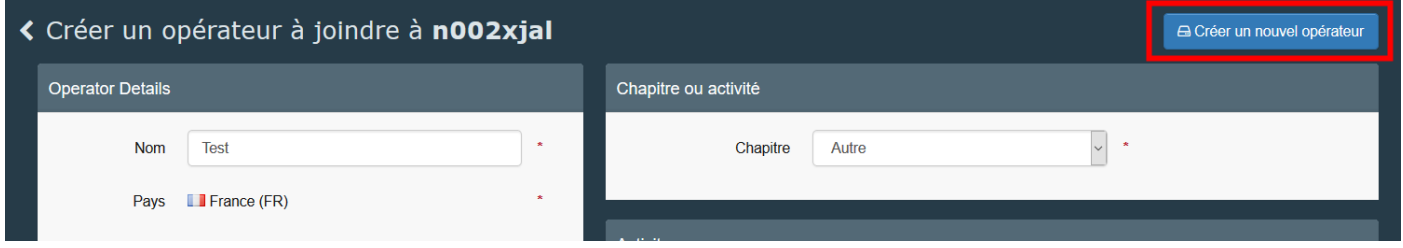

Lorsque vous cliquez sur « **Créer un nouvel opérateur** », une fenêtre apparaît, donnant la possibilité de fournir plus d'informations. Ensuite, cliquez sur « **Envoyer la demande d'autorisation** ».

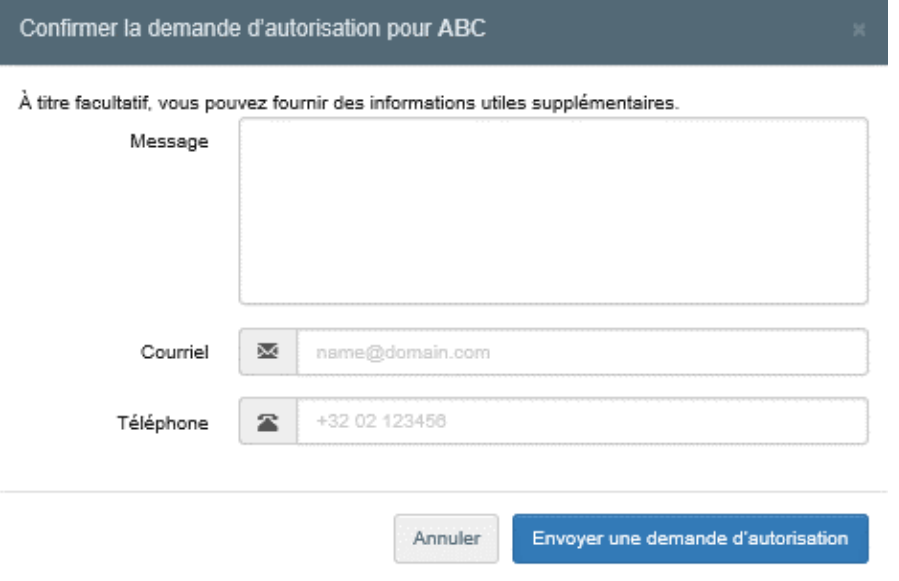

Une fois votre demande envoyée, vous verrez le message suivant sur la page d'accueil de TRACES:

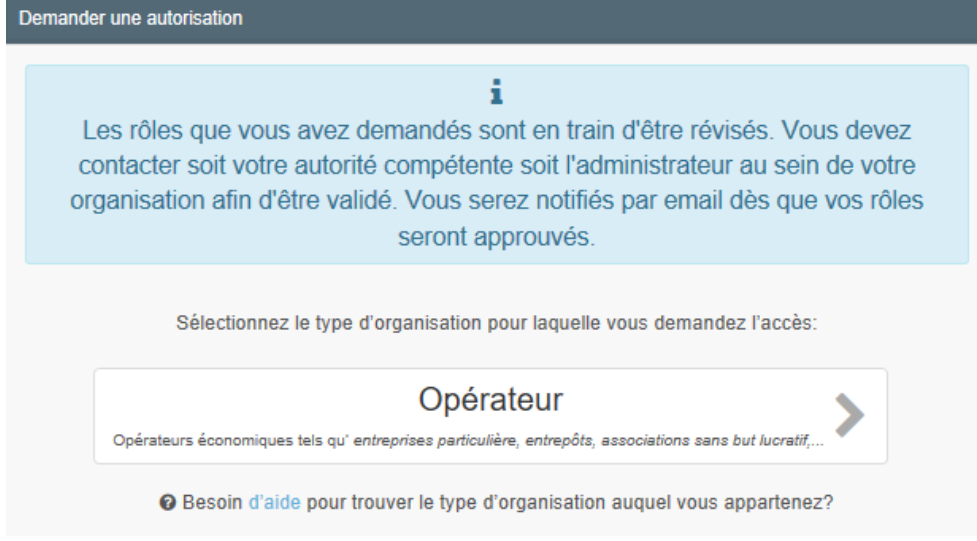

Vous pourrez également voir le statut « demandé » de votre rôle en bas de la page:

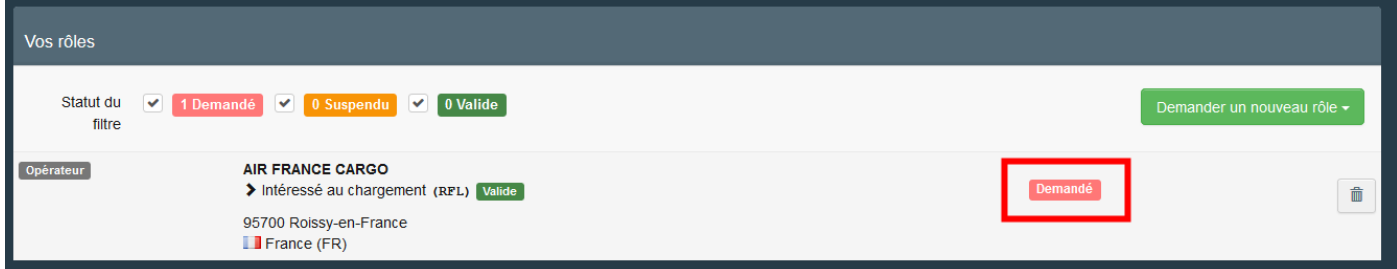

Une fois votre opérateur et votre rôle valides, vous aurez accès à TNT.

### <span id="page-12-0"></span>2. Demander un rôle comme opérateur autre que « Intéressé au chargement »

Si vous travaillez pour une entreprise et que **vous ne devez pas créer la PARTIE I d'un DSCE**, sélectionnez «**Opérateur**».

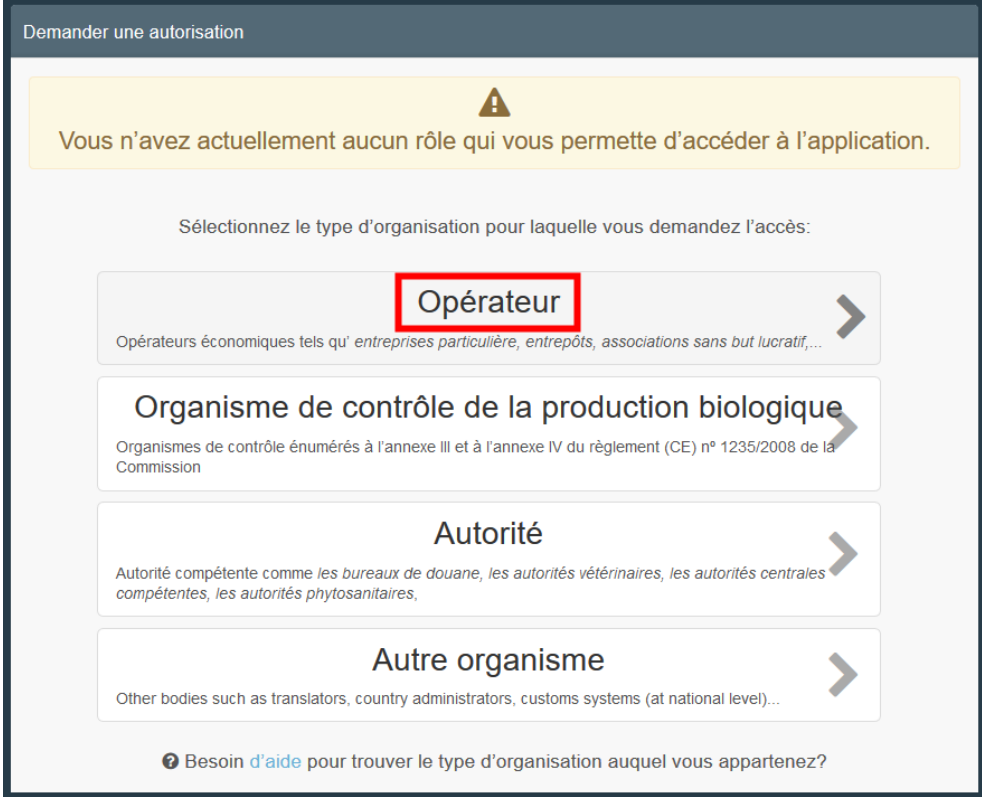

Le système vous redirigera vers un écran de recherche qui vous permettra de rechercher votre entreprise. Sélectionnez le «**Pays**» et tapez le nom de l'entreprise dans la case « **Recherche** ». Les champs «**Section**» et «**Type d'activité**» sont facultatifs. Cliquez sur « **Rechercher** ».

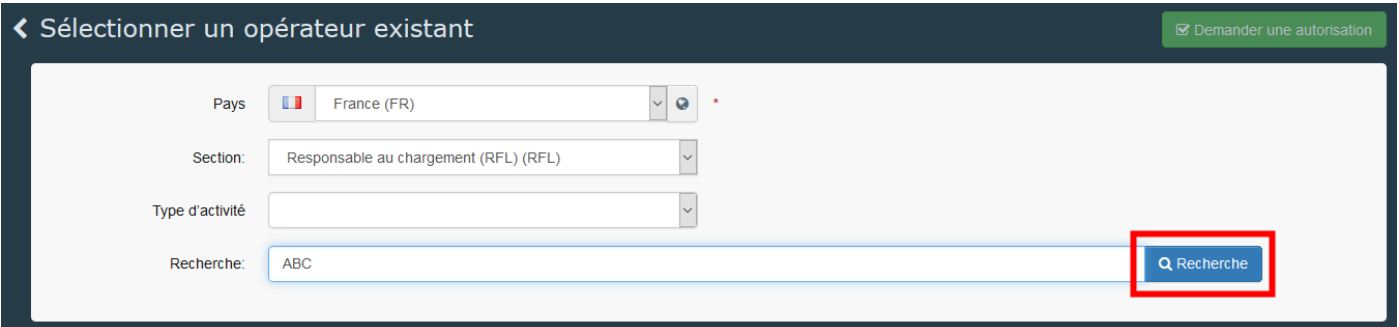

**Remarque:** Afin d'éviter les doublons dans TNT, la possibilité de créer un nouvel opérateur n'est disponible qu'après avoir effectué une recherche.

*Si votre entreprise existe déjà dans le système*, sélectionnez-là en cochant la petite case à droite (vous pouvez en sélectionner plusieurs) puis cliquez sur le bouton vert « **Demander une autorisation** ».

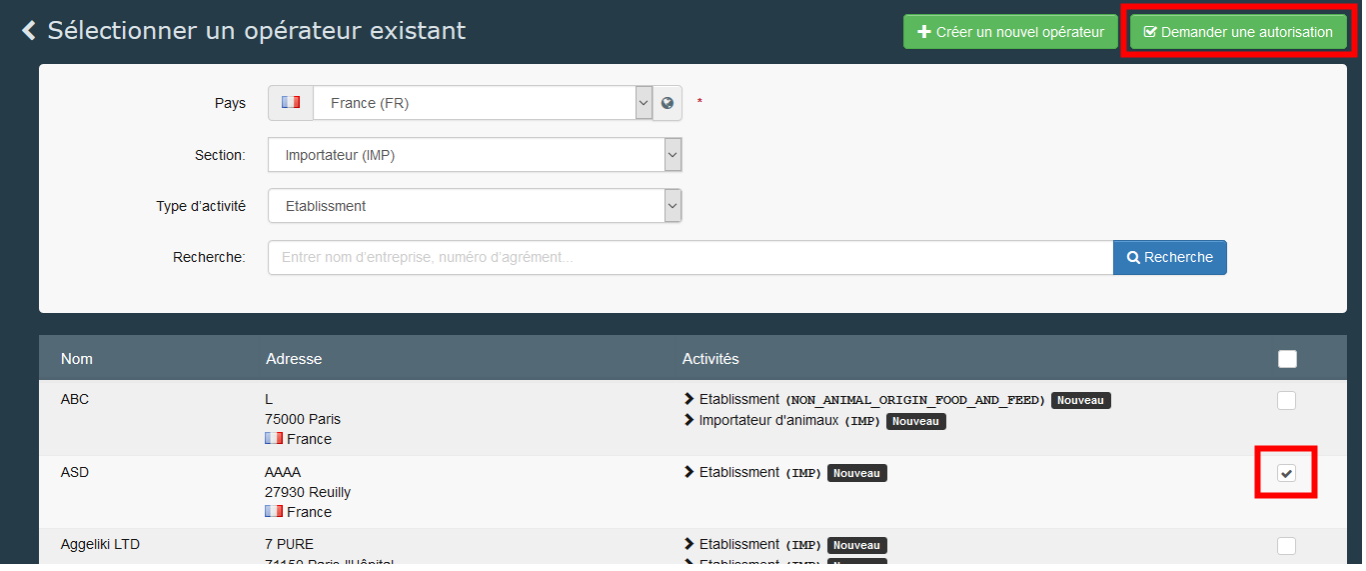

Une fenêtre pop-up apparaîtra: vous avez la possibilité de fournir plus d'informations si vous le souhaitez. Sinon, cliquez sur « **Envoyer une demande d'autorisation**»:

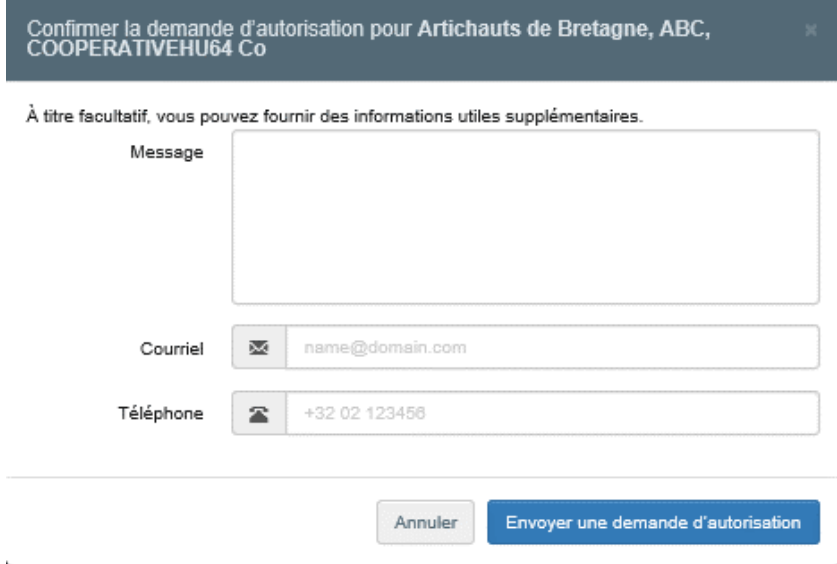

En faisant cela, vous demandez l'autorisation d'être lié à l'entreprise pour laquelle vous travaillez.

*Si votre entreprise n'existe pas dans le système :* vous pouvez la créer en cliquant sur le bouton vert « **+ Créer un nouvel opérateur** ».

**Remarque:** Afin d'éviter les doublons dans TNT, l'option « **Créer un nouvel opérateur** » n'est disponible qu'après avoir effectué une recherche.

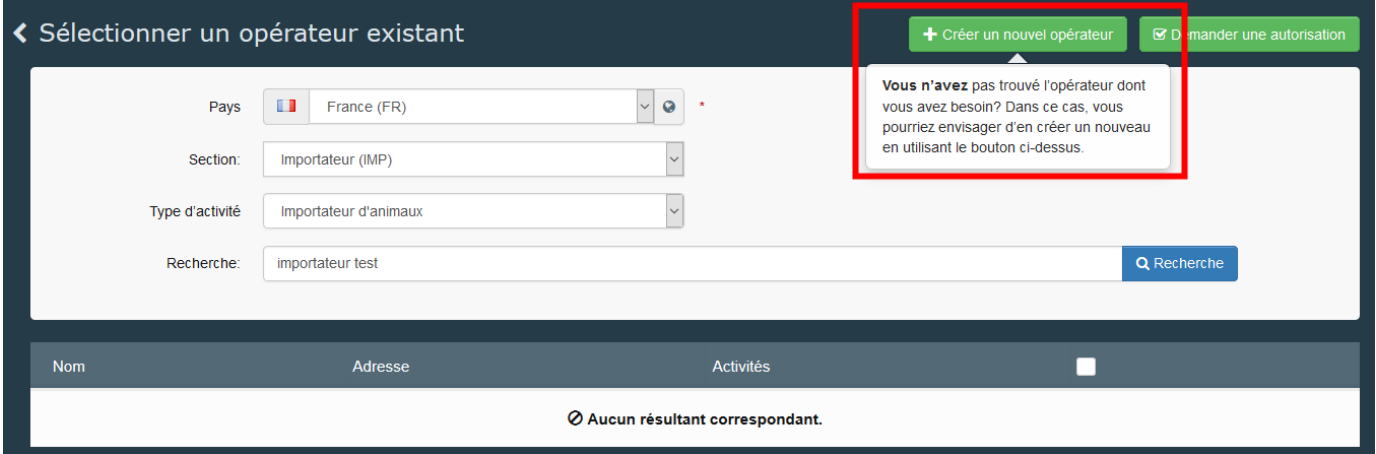

Tapez les informations demandées dans la case « **Détails de l'opérateur** ».

**Remarque**: Les champs obligatoires sont marqués d'une étoile rouge (\*)

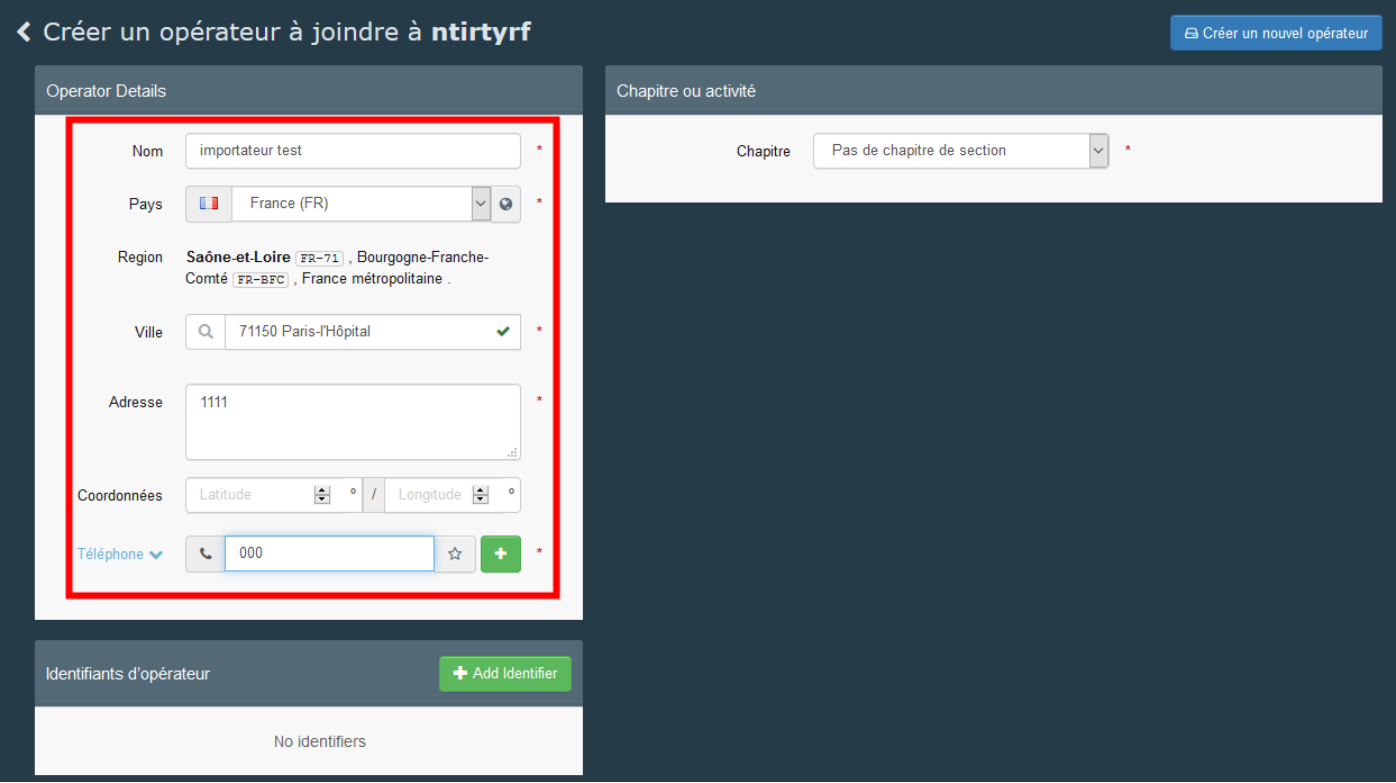

Une fois que vous aurez rempli au minimum les informations obligatoires, vous pourrez choisir le chapitre dans l'encadré «**Chapitre ou activité**».

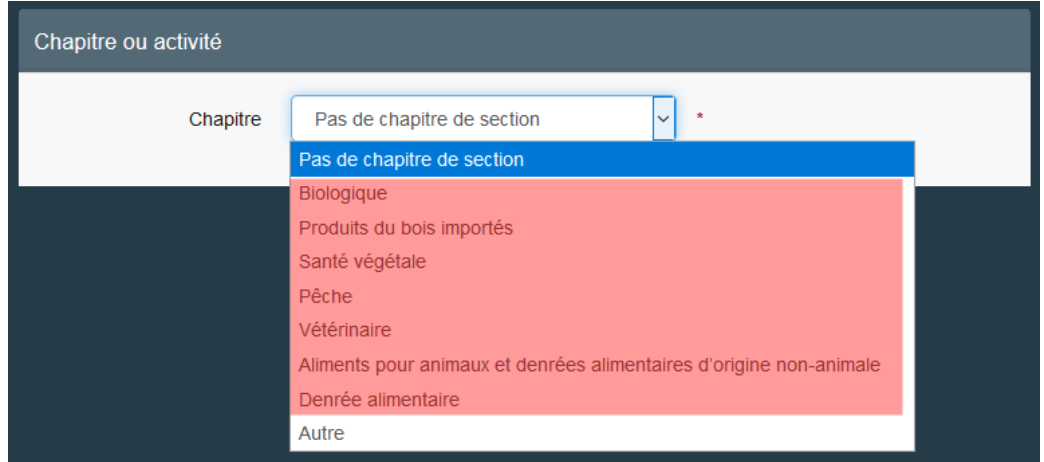

**Remarque**: le chapitre que vous avez choisi dépend du document que vous devez créer ou auquel vous devez accéder.

Voici les chapitres disponibles avec les documents correspondants entre parenthèses:

**Biologique** (COI), **produits du bois importés** (FLEGT), **végétaux** (accès au DSCE-PP et création du PHYTO), **pêche** (CATCH), **vétérinaire** (accès aux DSCE-A et DSCE-P, création d'IMPORT), **produits pour animaux et denrée alimentaires d'origine non animale** (accès au DSCE-D), **Denrée alimentaire** (IMPORT), **Autre** (rôles horizontaux tels que « Intéressé au chargement » ou « transporteur »).

Dans les cases «**Section**» et «**Activité**» de l'encadré « **Activité** », sélectionnez la section et activité correspondante.

• Pour le chapitre biologique, vous devrez également sélectionner votre organisme / autorité de contrôle.

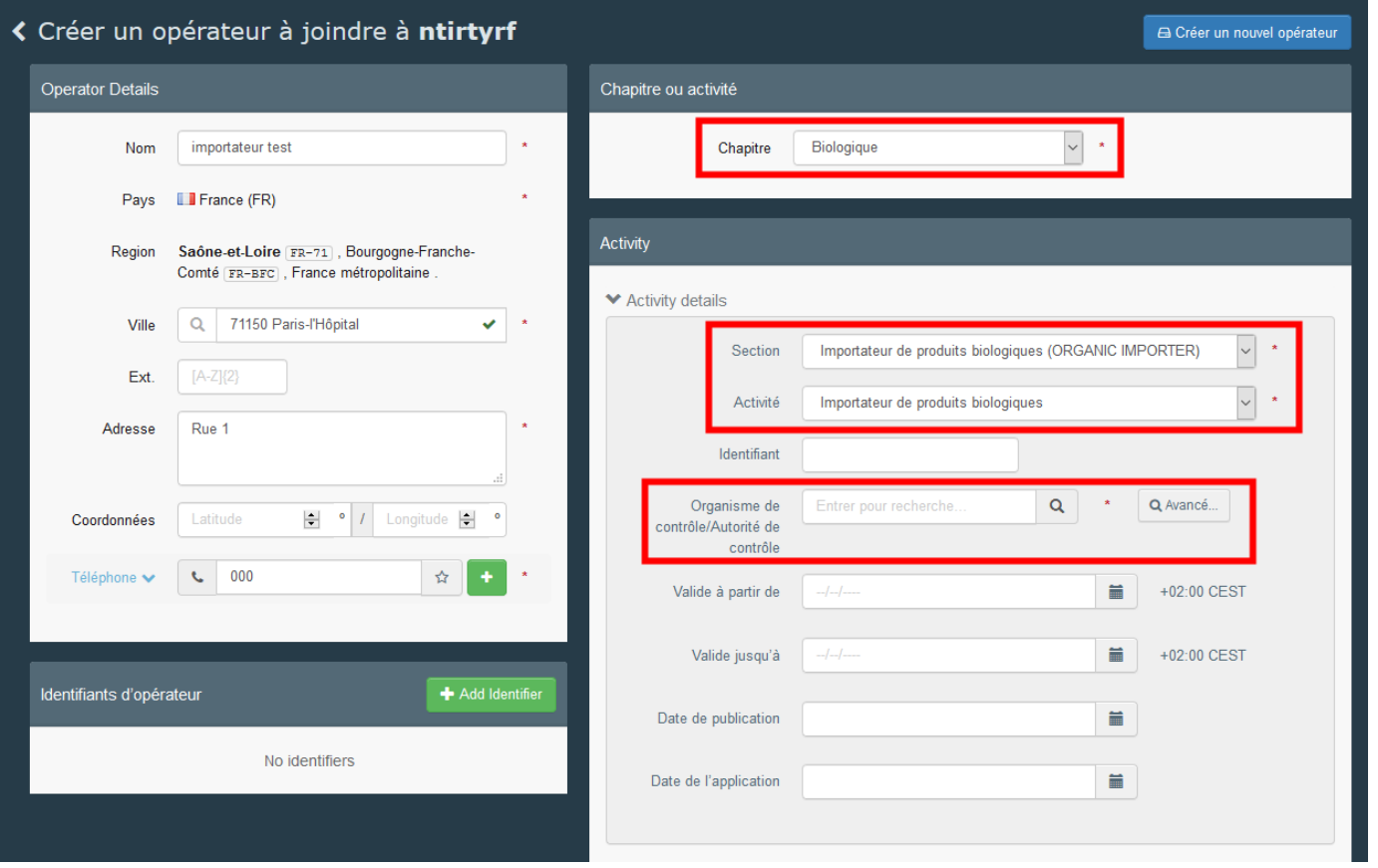

**•** Pour les autres chapitres, il ne faut sélectionner que la section et l'activité. L'autorité compétente sera automatiquement attribuée par le système.

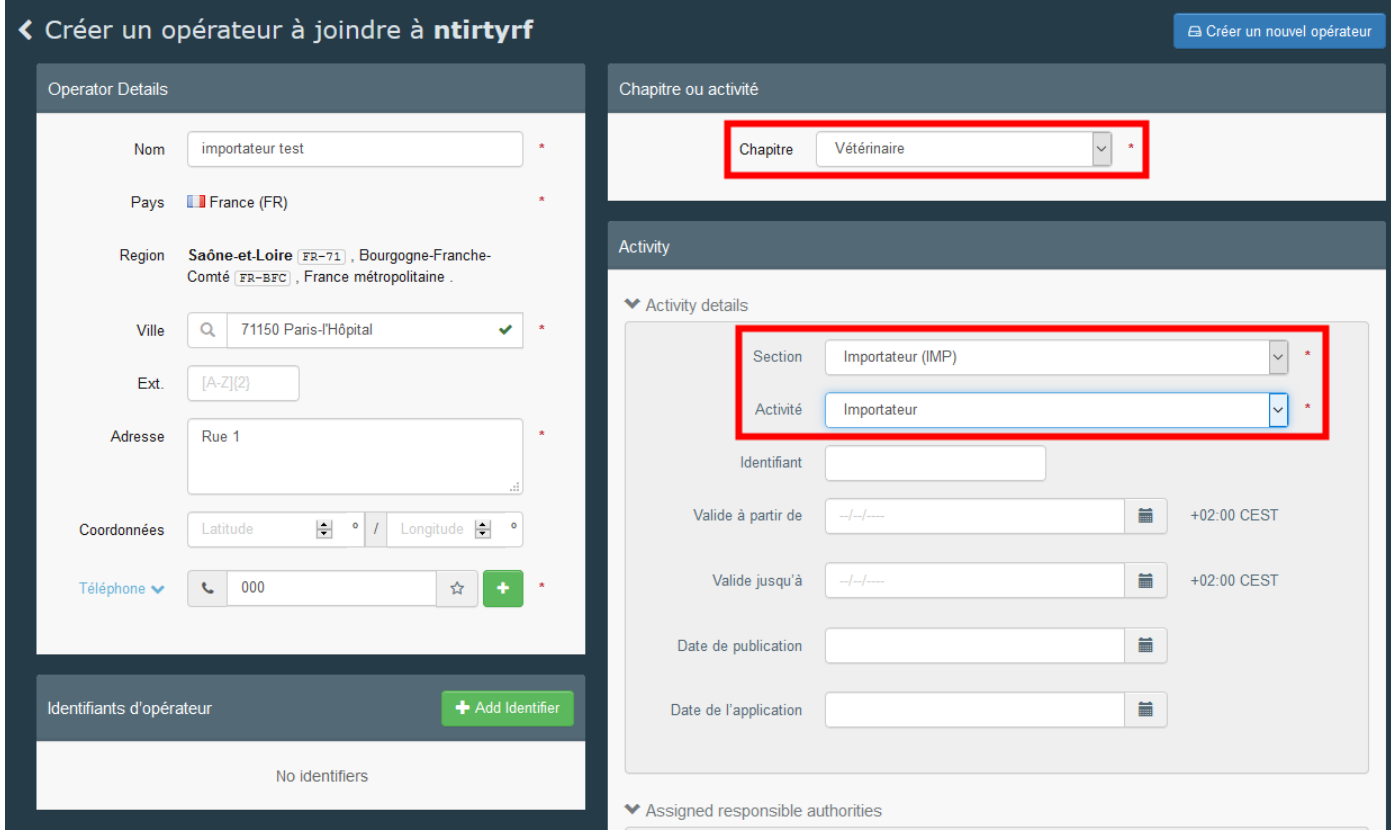

Une fois que tous les champs obligatoires sont remplis, cliquez sur le bouton « **Créer un nouvel opérateur** » afin de soumettre votre candidature.

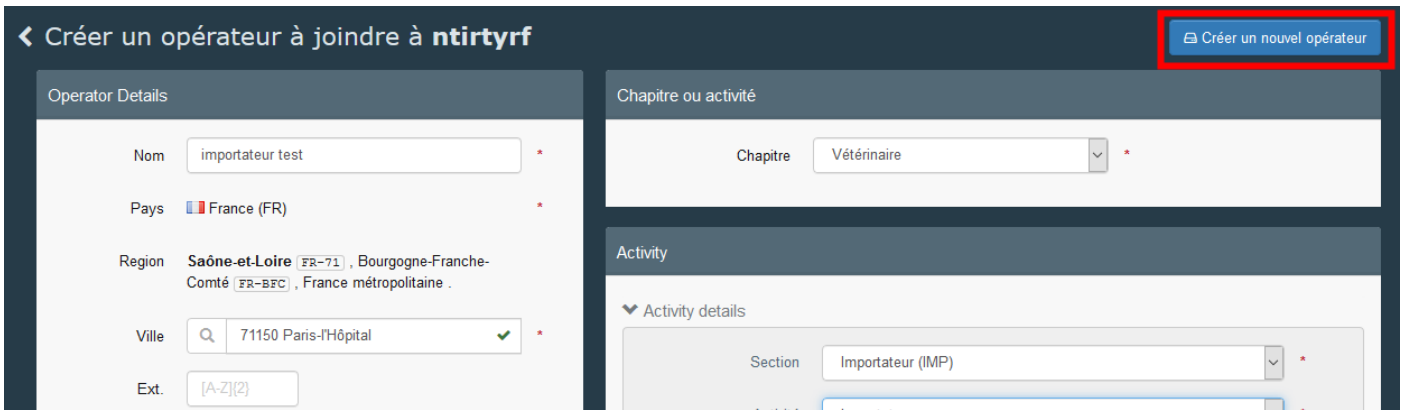

Lorsque vous cliquez sur « **Créer un nouvel opérateur** », une fenêtre apparaît. Vous avez alors la possibilité d'envoyer plus d'informations. Ensuite, cliquez sur «**Envoyer la demande d'autorisation**»:

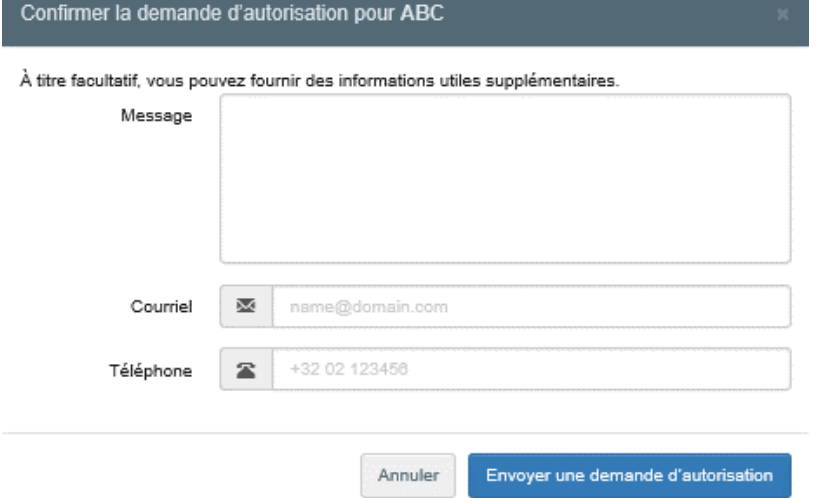

Une fois votre demande envoyée, vous verrez le message suivant sur la page d'accueil de TRACES:

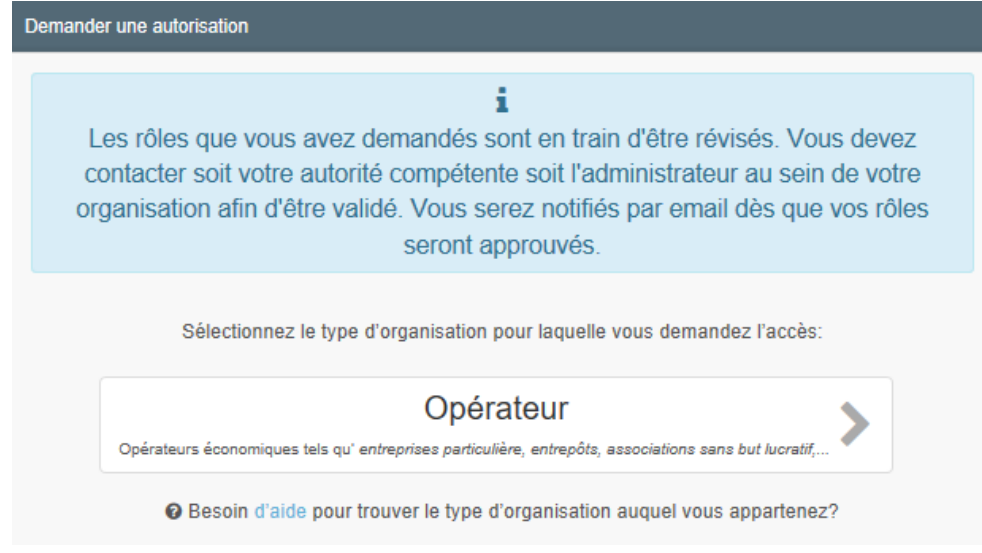

Vous pourrez également voir le statut « demandé » de votre demande en bas de la page:

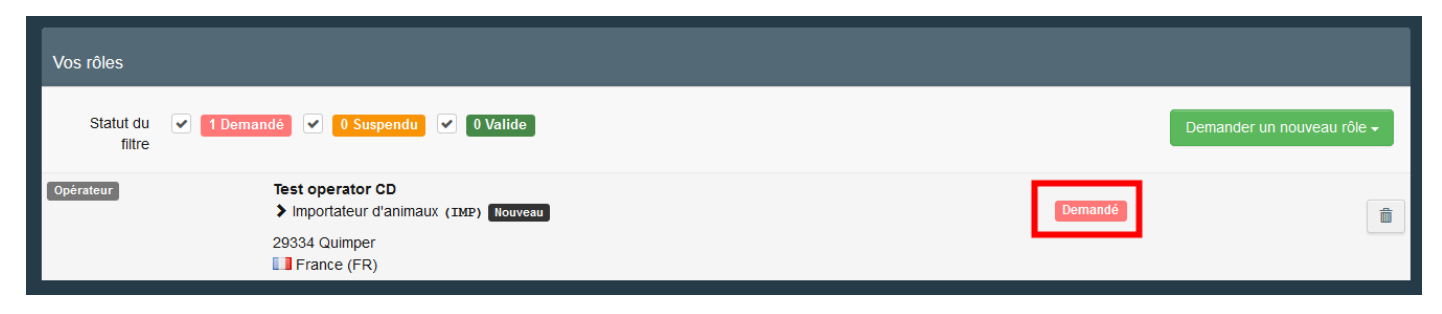

Une fois votre opérateur et votre rôle valides, vous aurez accès à TNT.

#### <span id="page-20-0"></span>3. Demander un rôle comme autorité

Si vous travaillez pour une autorité, cliquez sur «**Autorité**».

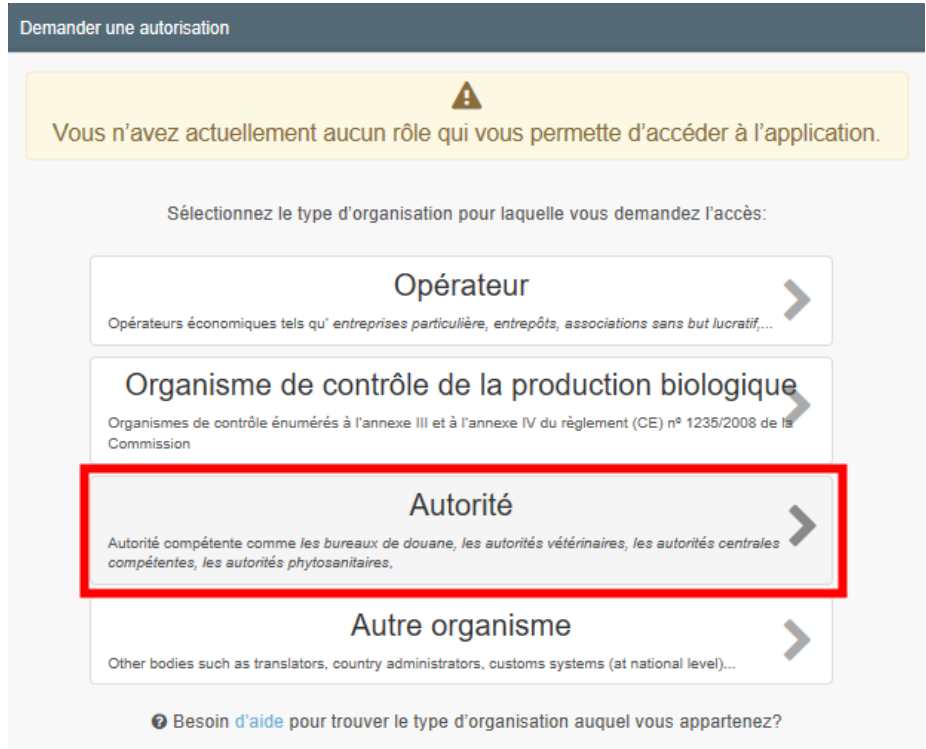

Le système vous redirigera vers une page qui vous permettra de rechercher l'autorité pour laquelle vous travaillez.

Choisissez le pays dans le menu déroulant et saisissez le nom. Les cases « **Rôle** » et « **Compétence** » sont facultatives. Cliquez ensuite sur « **Recherche** ».

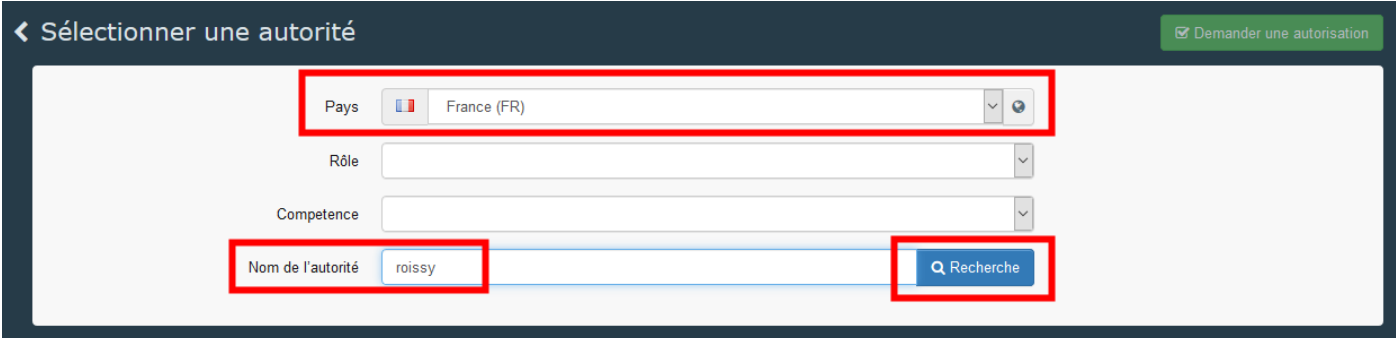

Sélectionnez une ou plusieurs autorités en cochant la petite case à droite.

**Remarque**: un Poste de Contrôle Frontalier (PCF) peut avoir plusieurs compétences : pour les plantes (DSCE-PP), les denrées alimentaires et aliments pour animaux d'origine non animale (DSCE-D), les produits biologiques (COI), etc.

Si vous sélectionnez la mauvaise compétence, vous ne pourrez pas accéder à la PARTIE II des documents sur lesquels vous travaillez.

Veillez donc à sélectionner la/les lignes avec la/les compétences correspondant au domaine dans lequel vous travaillez.

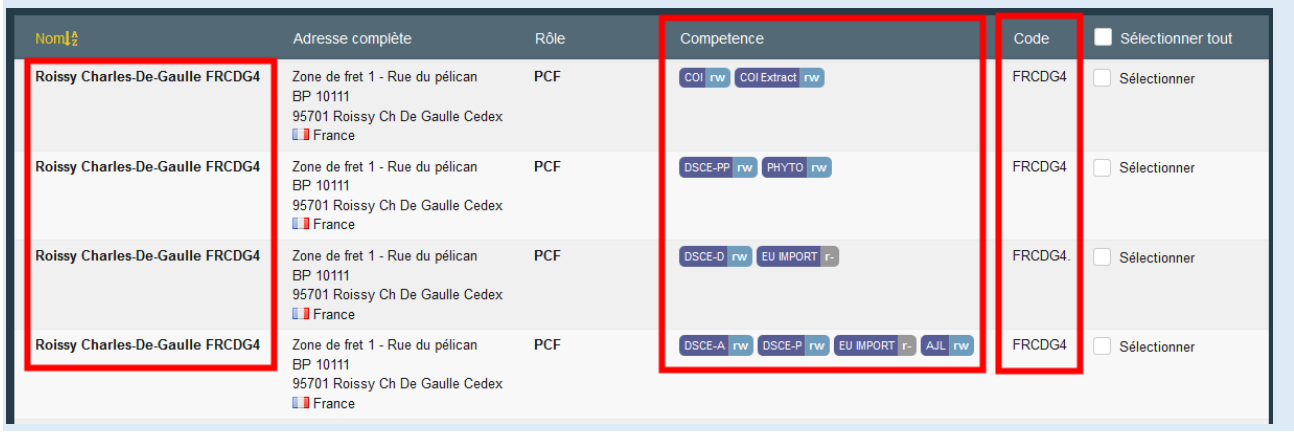

Une fois que vous avez sélectionné la/les autorité(s), cliquez sur le bouton vert « **Demander une autorisation** ».

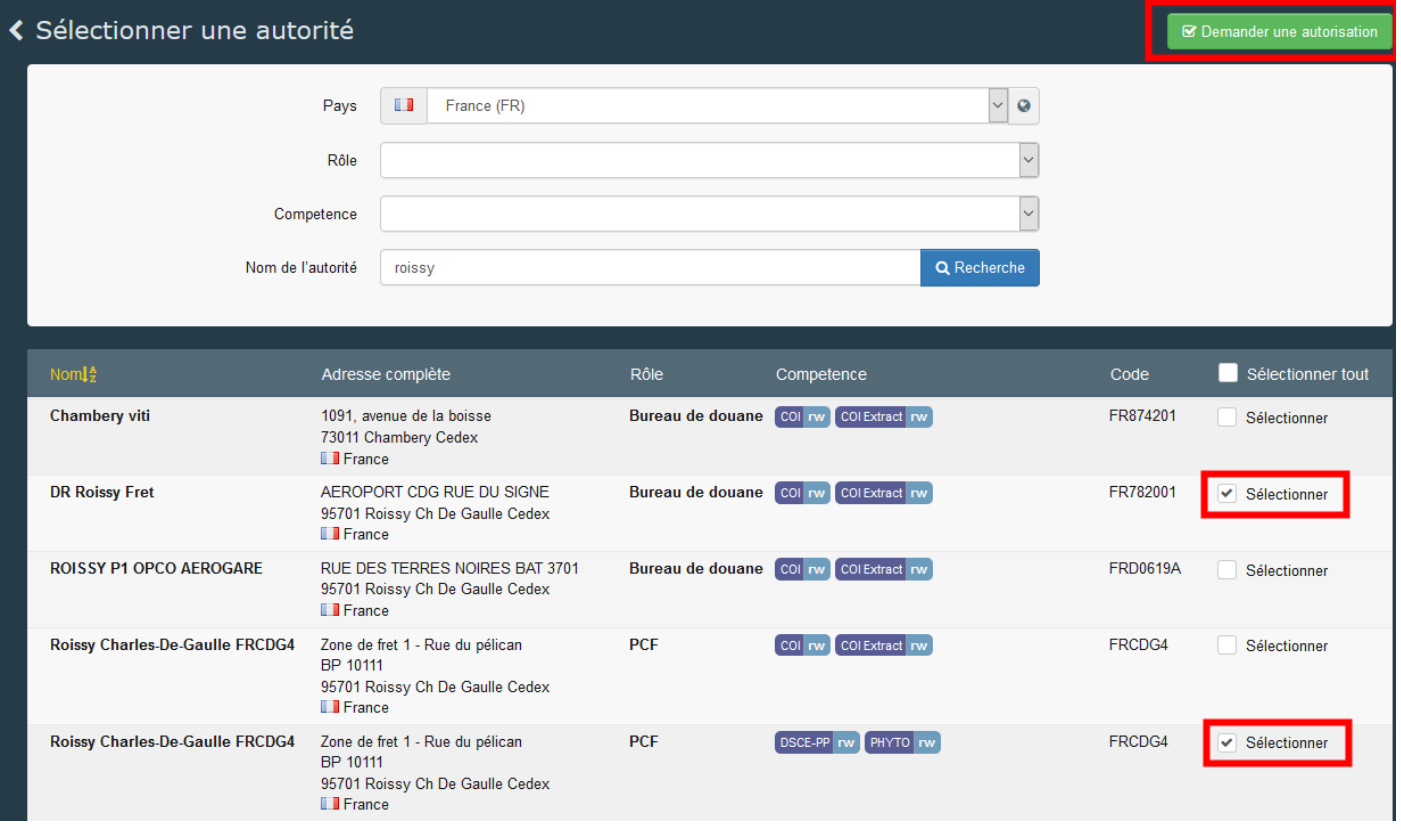

Une fenêtre apparaîtra et vous aurez la possibilité d'envoyer plus d'informations. Ensuite, cliquez sur «**Envoyer une demande d'autorisation**»:

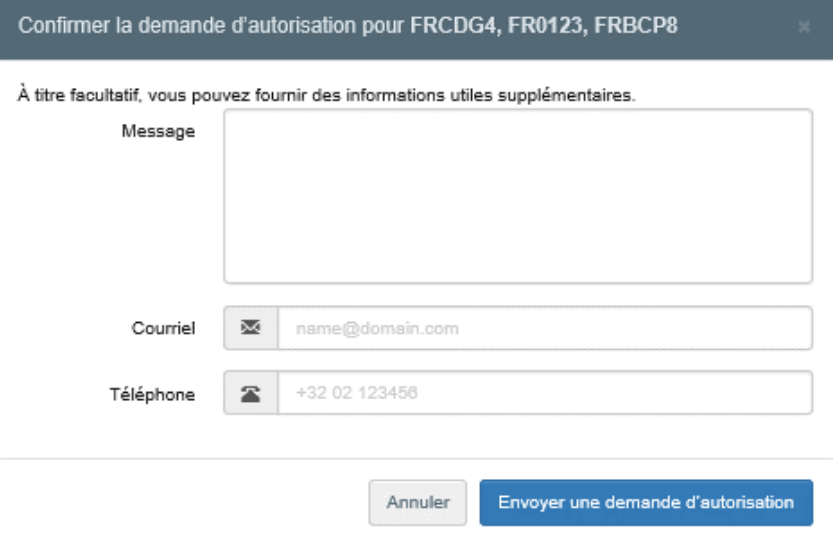

Une fois votre demande envoyée, vous recevrez le message suivant sur la page d'accueil de **TRACES**:

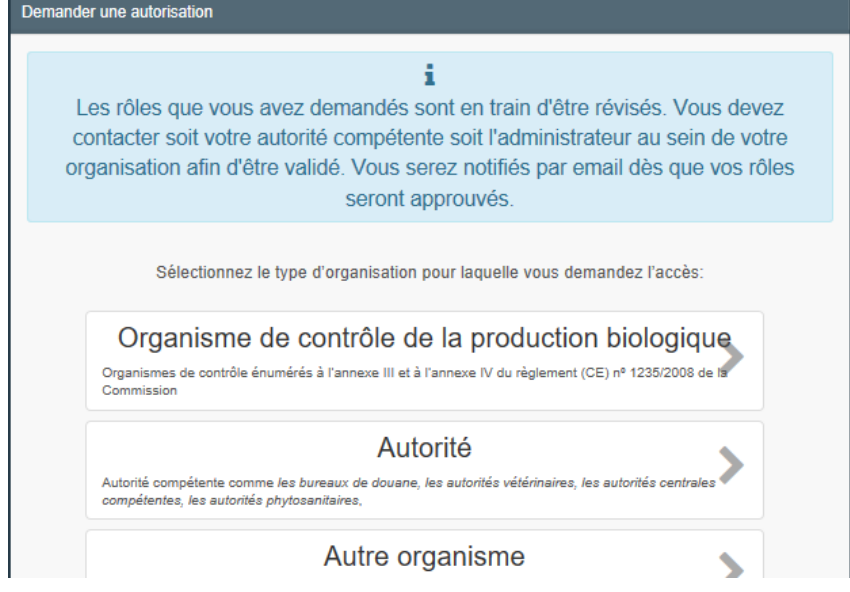

Vous pourrez également voir le statut « demandé » de votre rôle en bas de la page.

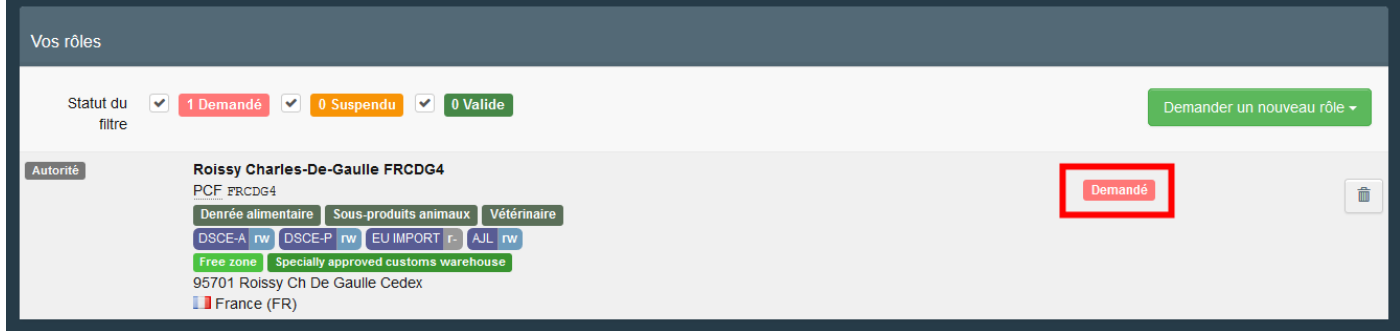

Une fois votre rôle validé, vous aurez accès à TNT.

### <span id="page-23-0"></span>III. Procédure de validation

- Comme autorité, vous êtes en charge de la validation des :
	- o Opérateurs sous la responsabilité de votre autorité
	- o Rôles des utilisateurs souhaitant être liés à ces opérateur
- Comme utilisateur administrateur, vous êtes en charge de la validation des rôles au sein de votre opérateur ou de votre autorité
- Comme utilisateur d'une autorité supérieure, vous êtes en charge de la validation des utilisateurs des autorités subordonnées :
	- o Autorité compétente centrale (CCA) peut valider les utilisateurs des ACR (autorité compétente régionale), UAL (unité d'autorité locale) et PCF (point de contrôle frontalier) qui lui sont subordonnées.
	- o Autorité compétente régionale peut valider les utilisateurs des UAL et PCF qui lui sont subordonnées
- <span id="page-23-1"></span>1. Comme autorité - Je souhaite valider un opérateur

En tant qu'utilisateur PCF ou UAL (unité de l'autorité locale), vous êtes en charge de la validation des opérateurs et des comptes utilisateurs dont vous êtes l'autorité compétente.

Pour trouver les opérateurs en attente de validation, cliquez sur le menu « **Organisations** » puis sur « **Opérateurs** »:

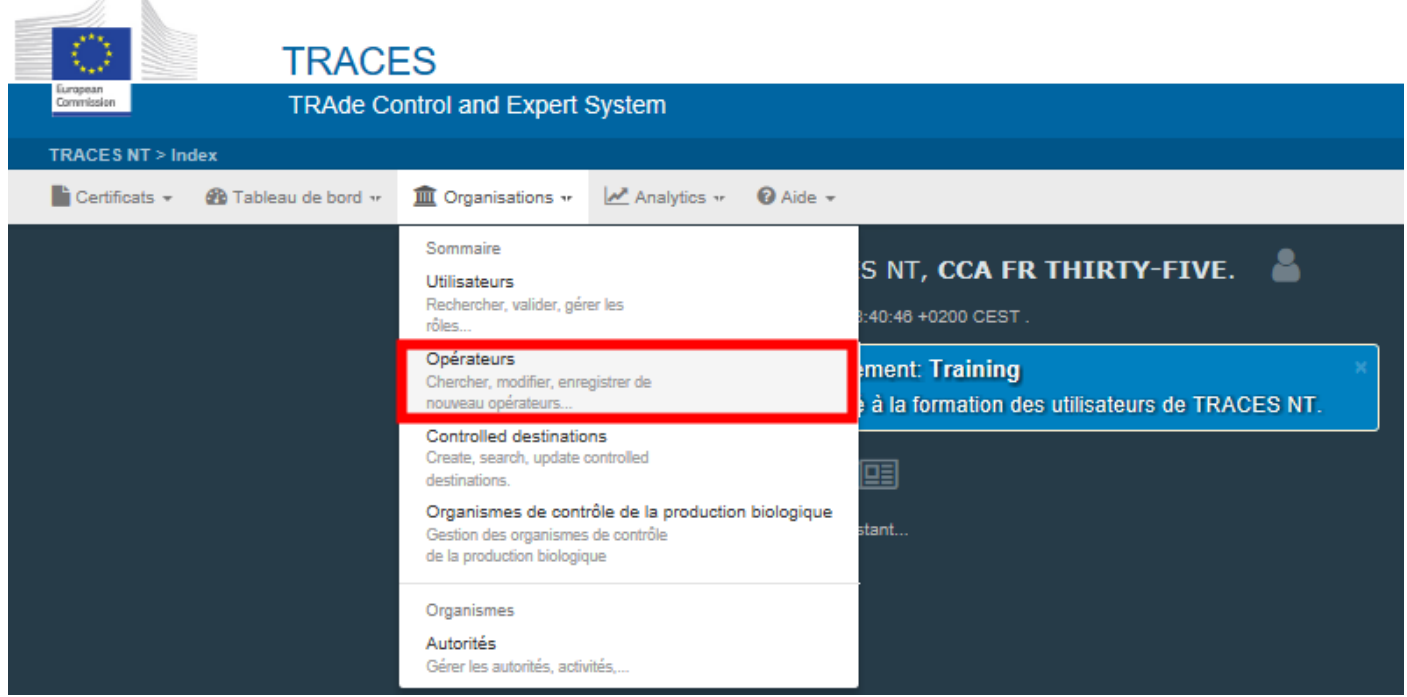

Plusieurs options vous permettent de trouver les opérateurs en attente de validation :

**En cliquant sur « Opérateurs à valider** »: tous les opérateurs en attente de validation apparaîtront dans la liste.

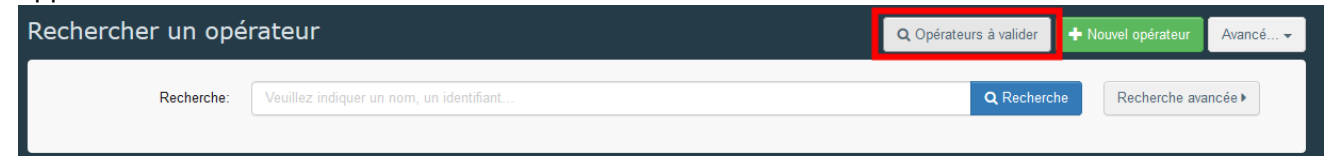

 En utilisant la barre de recherche: tapez le nom de l'opérateur que vous recherchez dans la barre de recherche puis cliquez sur « **Rechercher** ». Le résultat de votre recherche apparaîtra dans la liste.

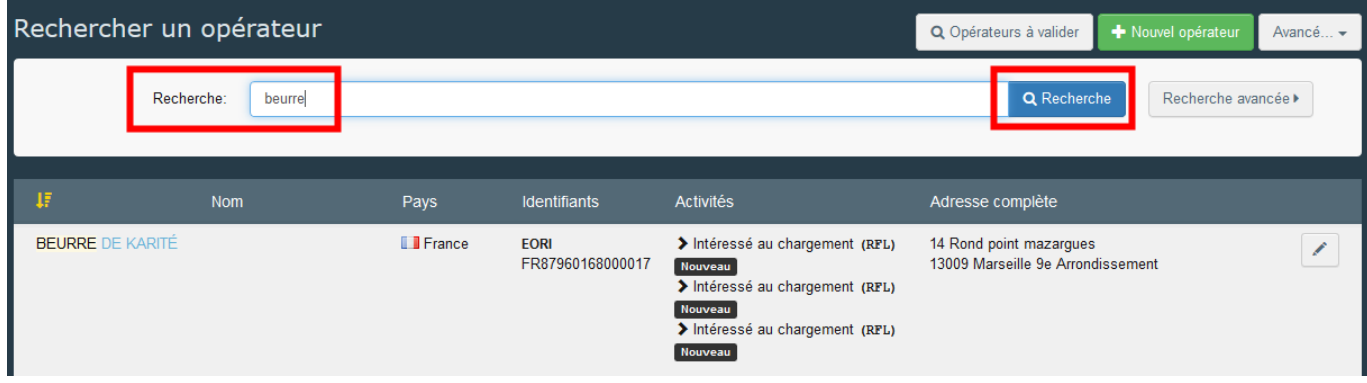

 En utilisant l'option « **Recherche avancée** » : remplissez les différents critères et cliquez sur « **Recherche** ».

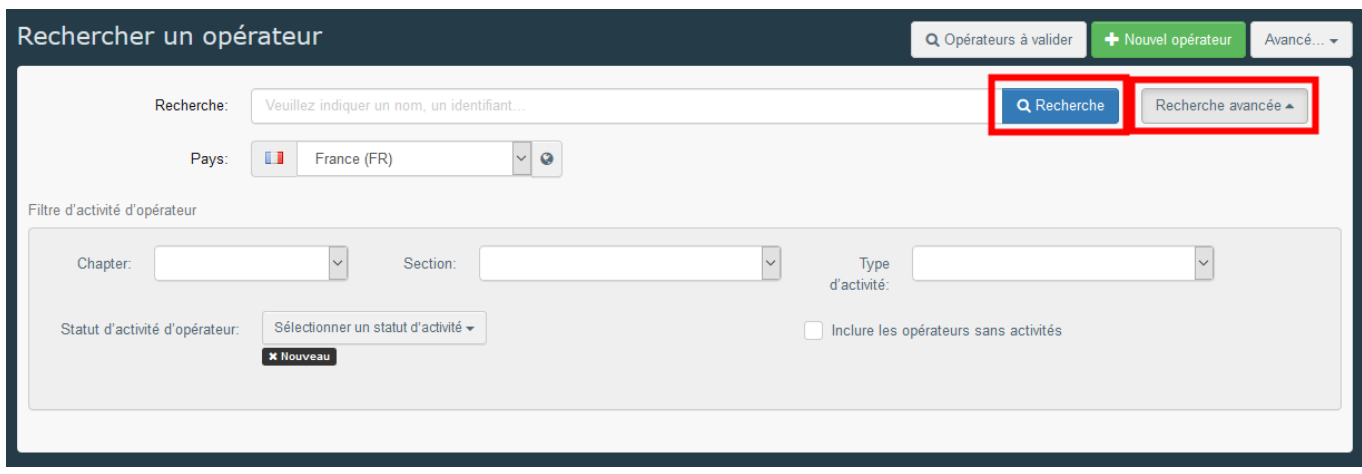

Lorsque vous avez trouvé l'opérateur à valider, cliquez sur le nom en bleu afin de voir les détails.

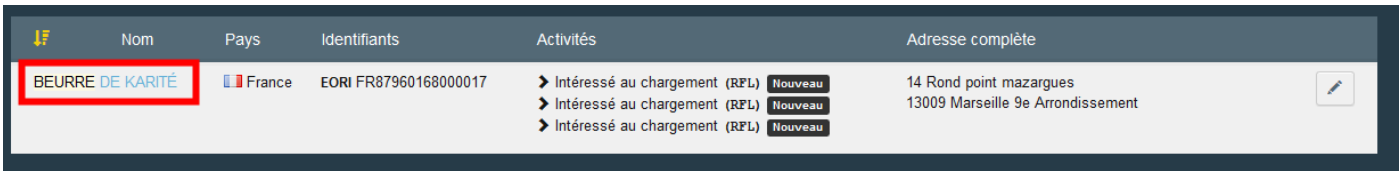

Une fois l'opérateur ouvert, cliquez sur le bouton vert de vérification (√) pour valider l'activité de l'opérateur dans la colonne de droite. L'activité que vous avez validée a maintenant le statut **Valide**. N'oubliez pas de cliquer sur le bouton « **Enregistrer** » pour enregistrer les modifications. Une fois que vous avez enregistré les modifications, un message de confirmation apparaîtra.

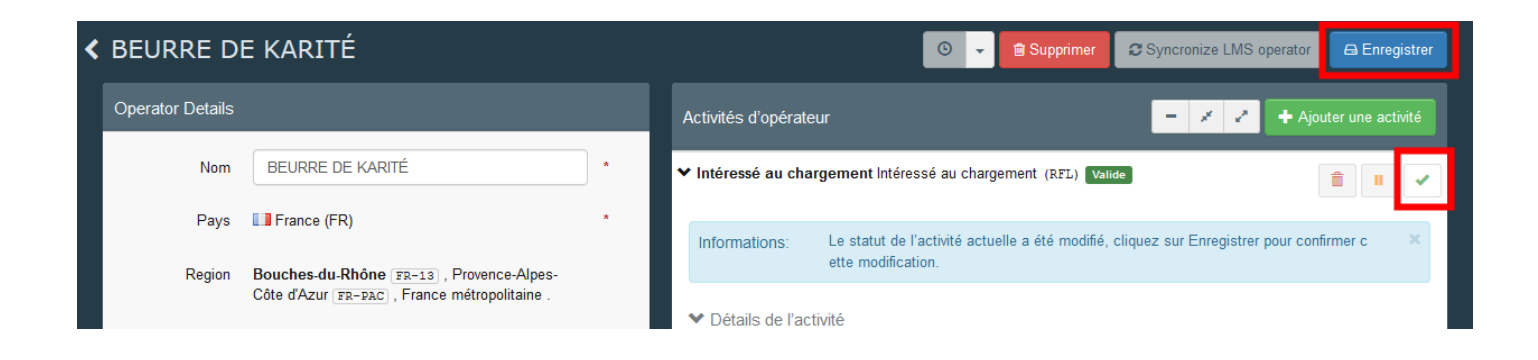

#### <span id="page-25-0"></span>2. Comme autorité - Je souhaite valider le rôle d'un utilisateur

 $\mathcal{A}$ 

Afin de valider le rôle d'un utilisateur, cliquez sur le menu « **Organisations** » puis sur « **Utilisateurs** »:

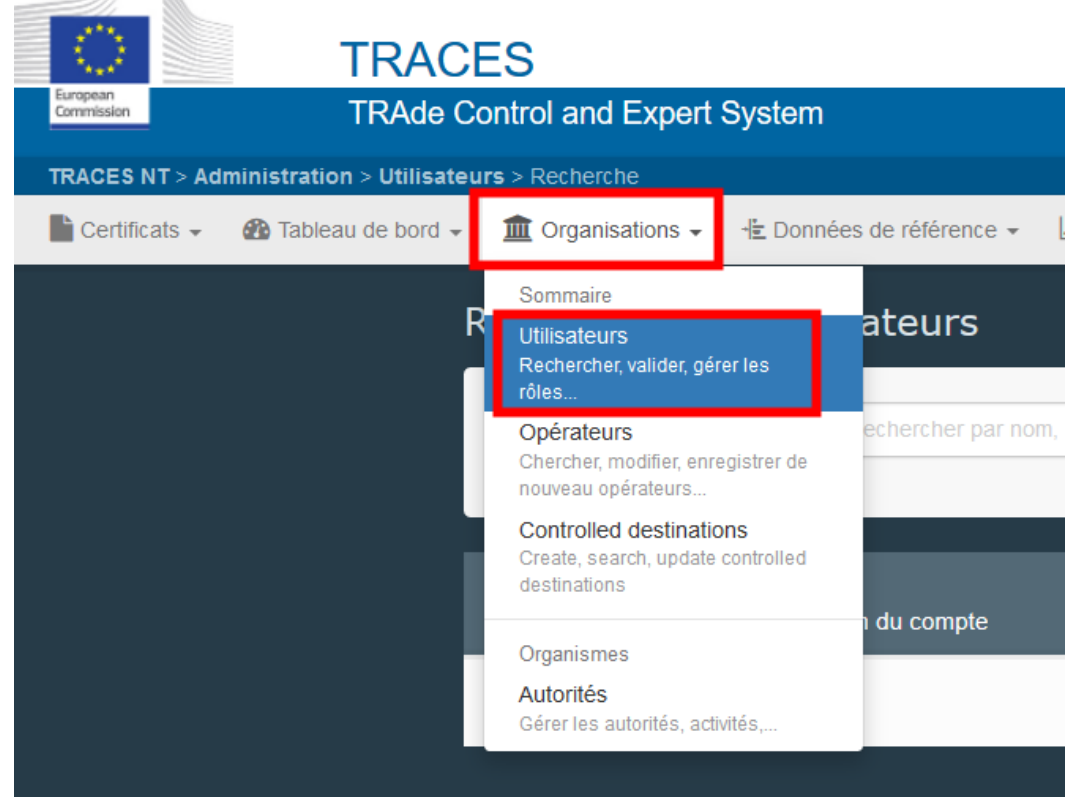

Plusieurs options permettent de trouver les utilisateurs en attente de validation:

 En cliquant sur «**Rechercher des demandes en attente**»: tous les utilisateurs qui attendent une validation apparaîtront dans la liste.

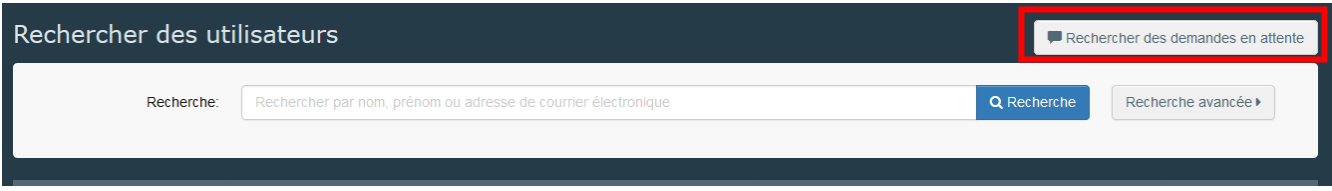

En utilisant la barre de recherche: tapez le nom de l'utilisateur que vous recherchez dans la barre de recherche puis cliquez sur « **Rechercher** ». Le résultat de votre recherche apparaîtra dans la liste.

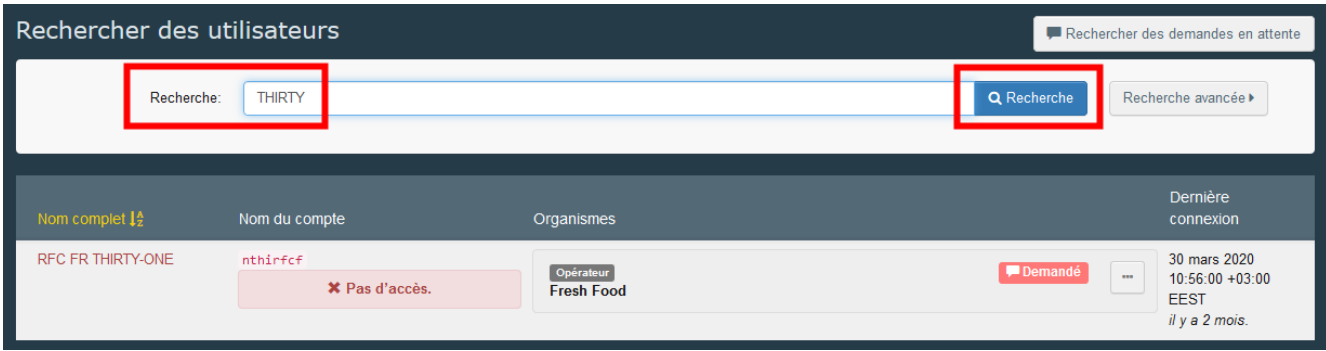

 En utilisant l'option « **Recherche avancée » :** remplissez les différents critères et cliquez sur « **Recherche** ».

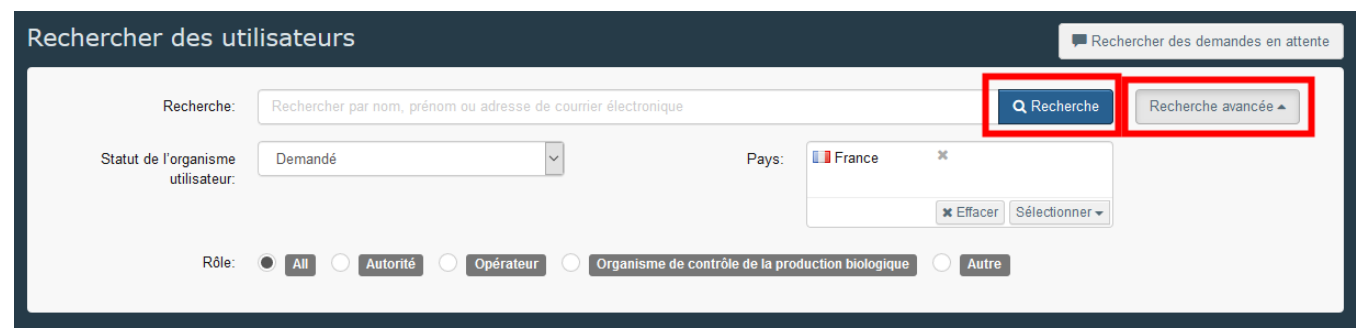

Lorsque vous avez trouvé l'utilisateur à valider, cliquez sur le nom afin de voir les détails.

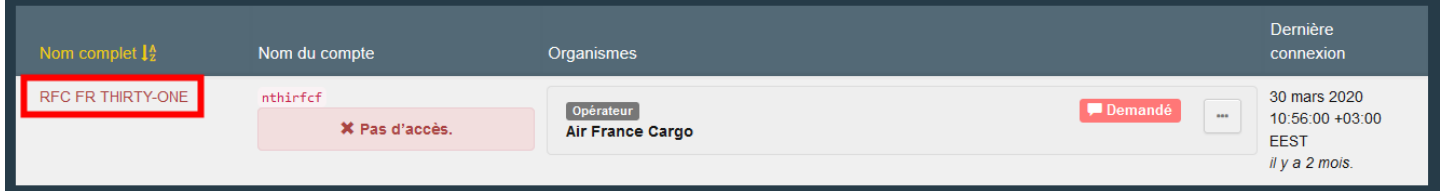

Cliquez sur le bouton vert de vérification (√) pour valider le rôle demandé.

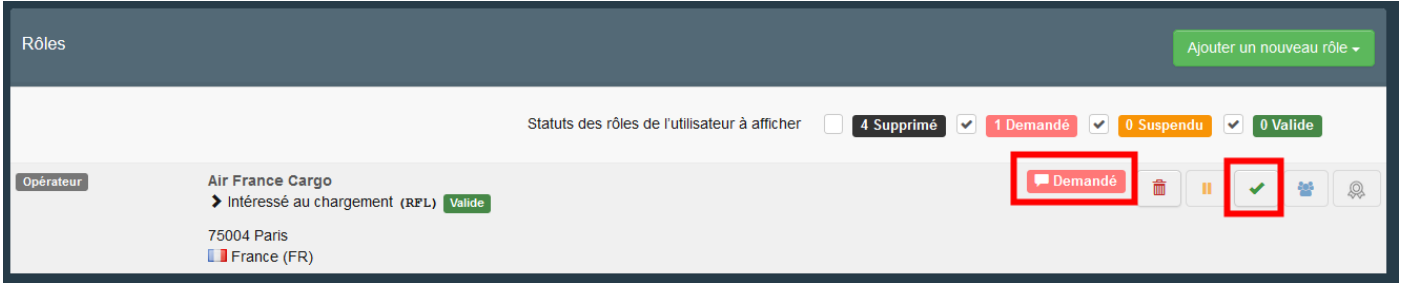

Pour que cet utilisateur devienne un "**utilisateur administrateur**" et puisse valider ses collègues au sein de son autorité / opérateur / organisme de contrôle, activez également l'icône bleue à droite.

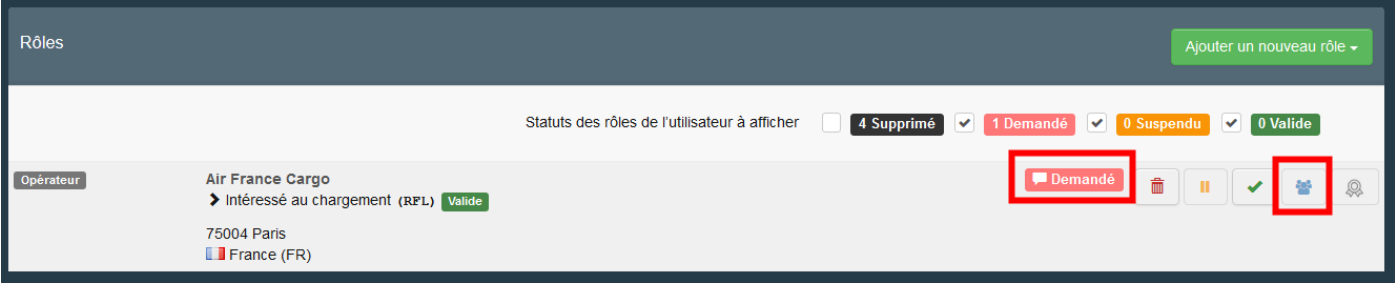

N'oubliez pas de cliquer sur le bouton bleu en haut à droite « **Enregistrer les modifications** » afin de sauvegarder les changements.

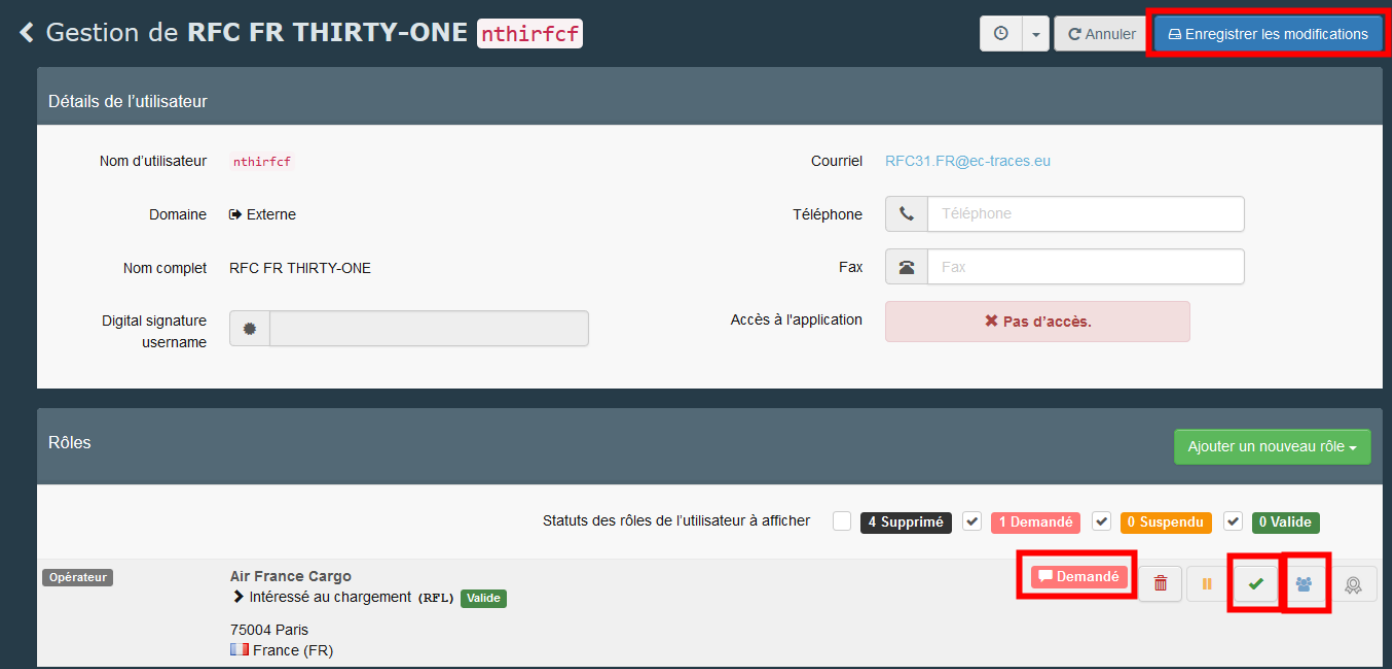

L'utilisateur a maintenant le statut **Valide** et a accès à TRACES NT.

### <span id="page-27-0"></span>3. Comme administrateur - Je souhaite valider le rôle d'un collègue

**Remarque**: En tant qu'administrateur, vous ne pouvez valider que les utilisateurs qui ont demandé un rôle au sein de l'autorité / opérateur / organisme de contrôle pour lequel vous disposez des droits d'administrateur.

Veuillez suivre la même procédure qu'au point 2.

### <span id="page-27-1"></span>IV. Gestion des opérateurs

<span id="page-27-2"></span>1. Comment ajouter une activité à un opérateur?

En tant qu'utilisateur, vous pouvez ajouter une nouvelle activité à votre opérateur. Pour ce faire, cliquez sur votre adresse e-mail dans le coin supérieur droit de l'écran puis sur « **Éditer votre profil** ».

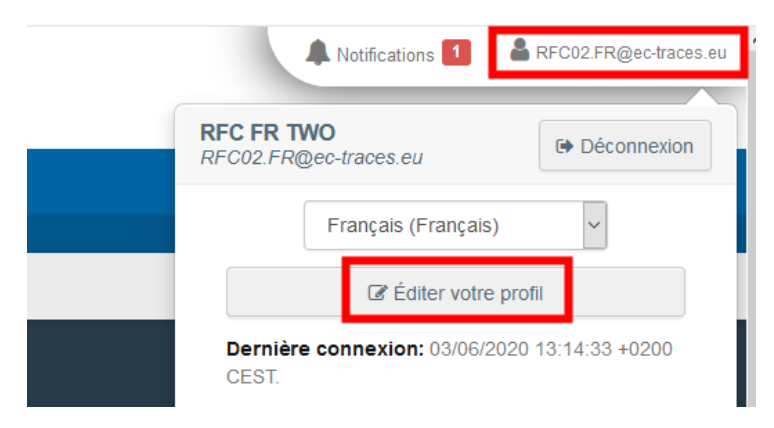

Au bas de la page, cliquez sur votre opérateur.

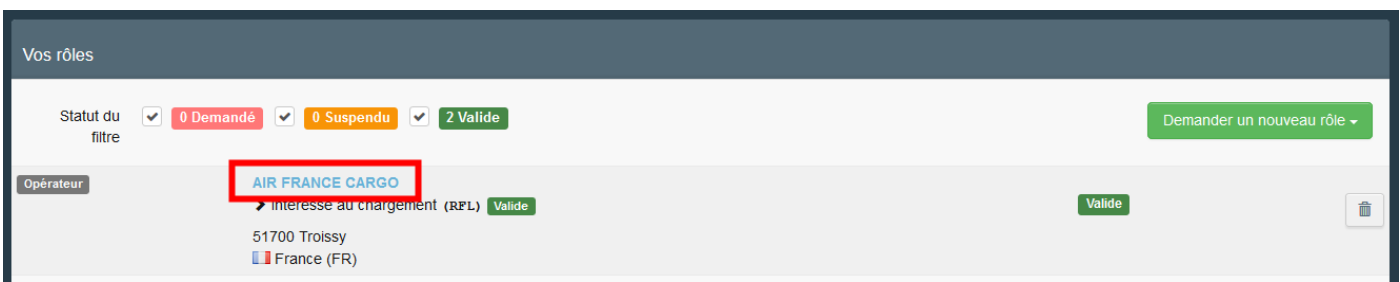

Cliquez sur **"+ Ajouter une activité**". Un nouvel onglet (en rouge sur l'image) s'ouvrira pour renseigner les détails de l'activité.

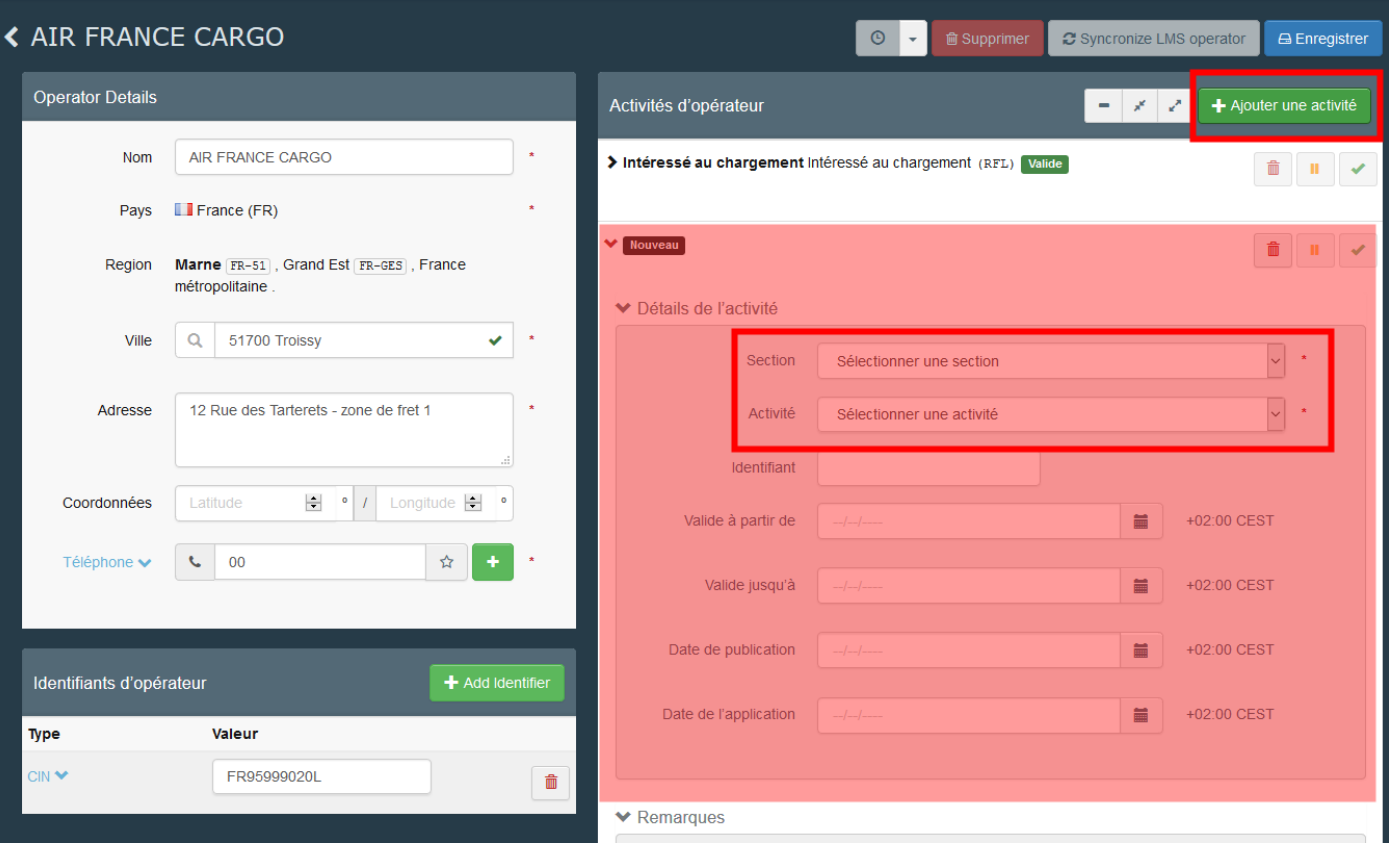

→ Si l'activité que vous souhaitez ajouter est « Intéressé au chargement », veuillez sélectionner « **Intéressé au chargement** » dans les cases « **Section** » et « **Activité** ». Ensuite, attribuez une Autorité Responsable en cliquant sur « **Rechercher les autorités responsables** ».

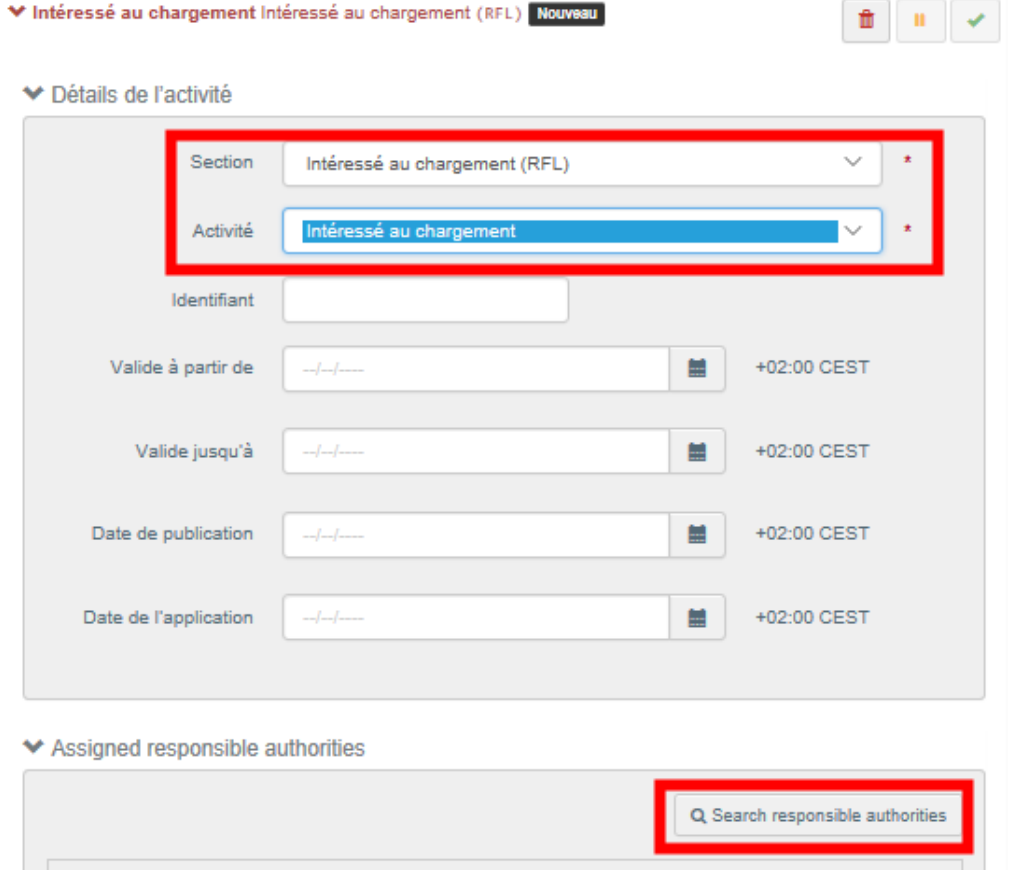

Recherchez le PCF que vous souhaitez attribuer à votre opérateur en tapant le nom du PCF. Vous pouvez également cliquer sur le bouton « **Recherche avancée** ». Nous conseillons généralement d'attribuer le PCF avec lequel vous travaillez le plus. Cliquez sur « **Sélectionner** » pour assigner le PCF.

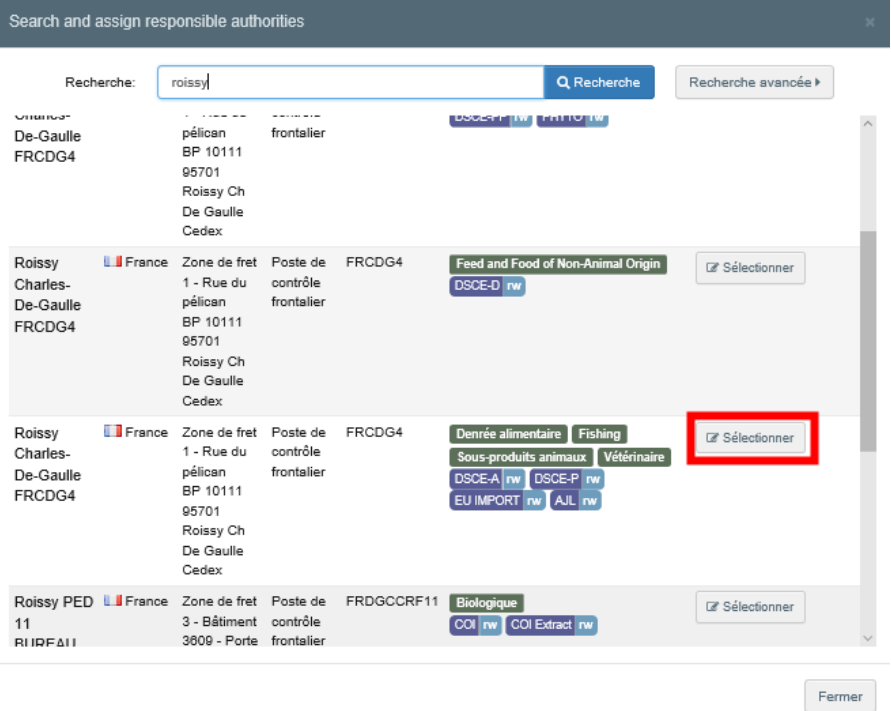

**Remarque:** Le PCF que vous avez attribué à votre opérateur sera uniquement en charge de la validation de votre opérateur. En effet, vous pourrez toujours travailler avec tous les autres PCF.

Cliquez sur le bouton « **Enregistrer** » en haut à droite de l'écran pour sauvegarder la nouvelle activité. Celle-ci a le statut « **Nouveau** ».

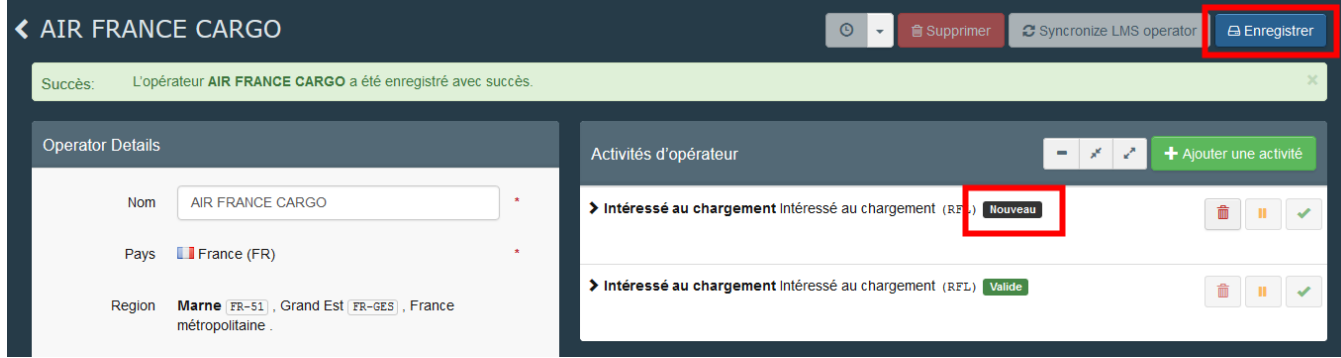

Si l'activité que vous souhaitez ajouter est une autre activité que celle d'« Intéressé au chargement », veuillez sélectionner la section et l'activité correspondante dans les cases «**Section**» et «**Activité**». Les autorités compétentes seront automatiquement assignées à l'activité de votre opérateur.

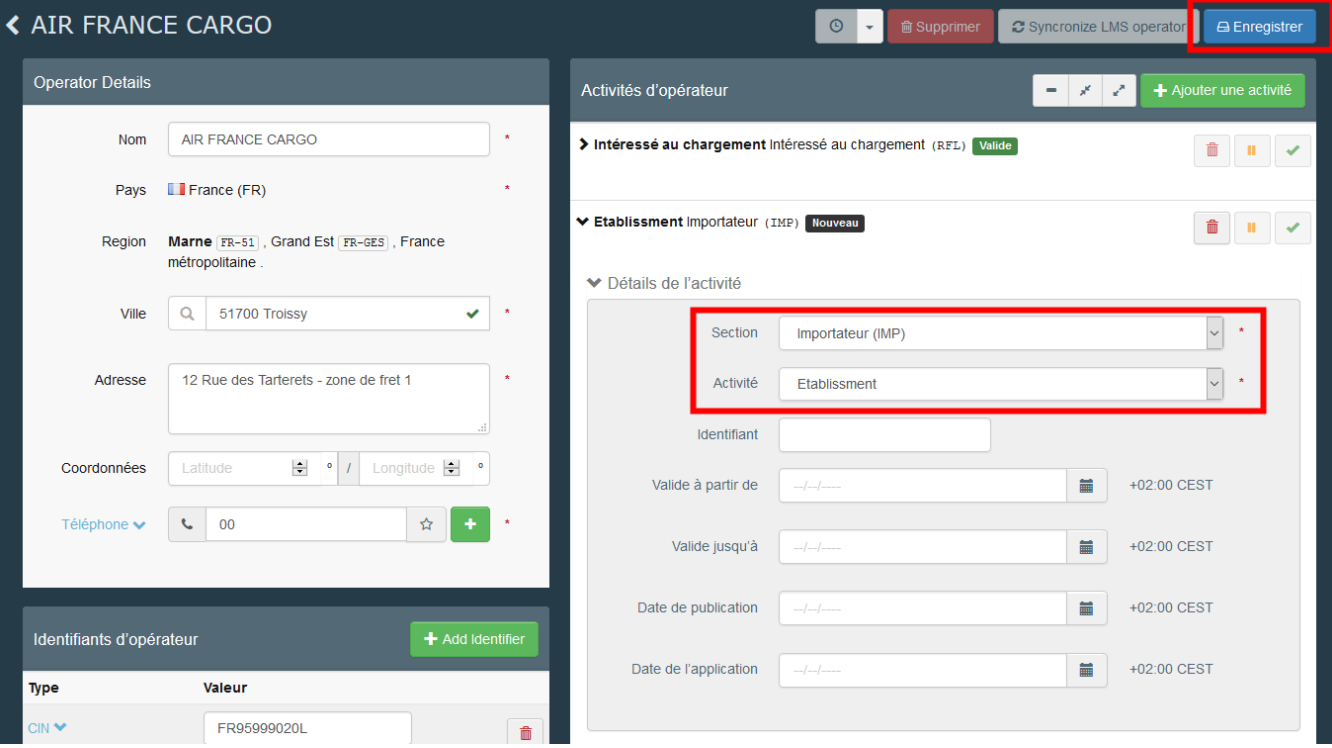

**Remarque:** si vous avez choisi la section «**organique**», n'oubliez pas d'ajouter l'organisme de contrôle. Dans la case «**organisme de contrôle / autorité de contrôle**», commencez à taper le nom de l'organisme de contrôle et sélectionnez-le dans le menu déroulant, ou cliquez sur le bouton «**Avancé**» pour le rechercher. Cliquez ensuite sur "**Sélectionner**".

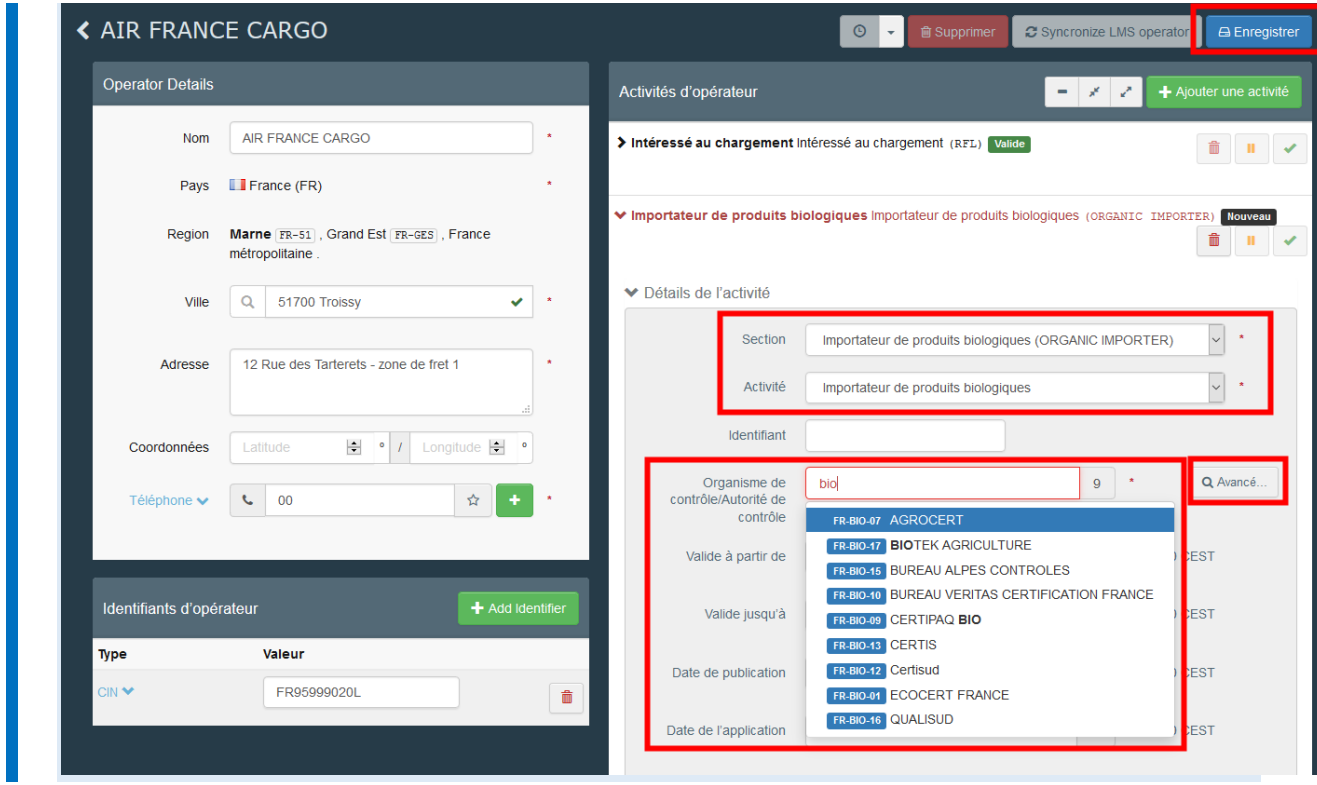

Cliquez sur le bouton «**Enregistrer**» en haut à droite de l'écran pour soumettre votre candidature. Une fois que vous avez cliqué sur le bouton «**Enregistrer**», l'activité que vous venez d'ajouter a le statut «**Nouveau**» et devra être validée par l'autorité compétente.

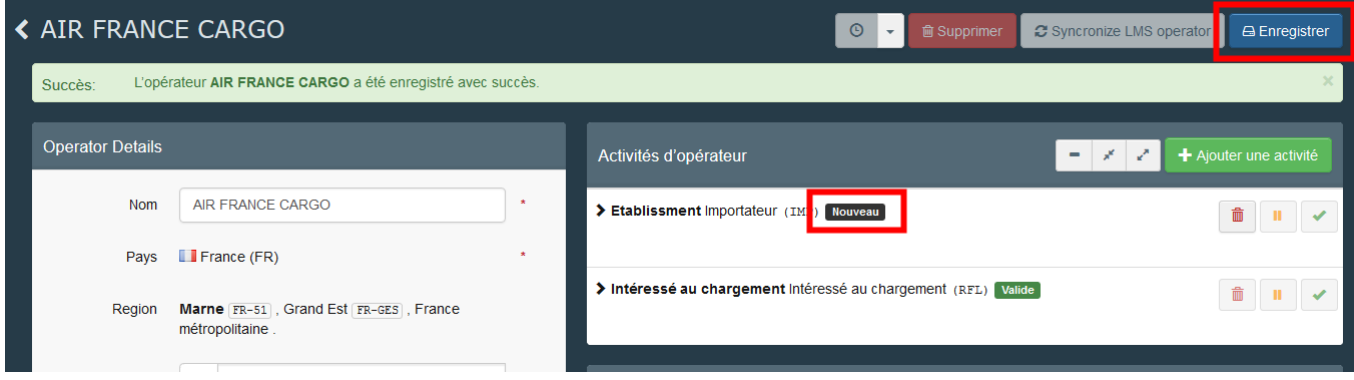

Comme autorité, vous pouvez ajouter une activité à un opérateur. Pour ce faire, recherchez l'opérateur dans le menu « **opérateur** ».

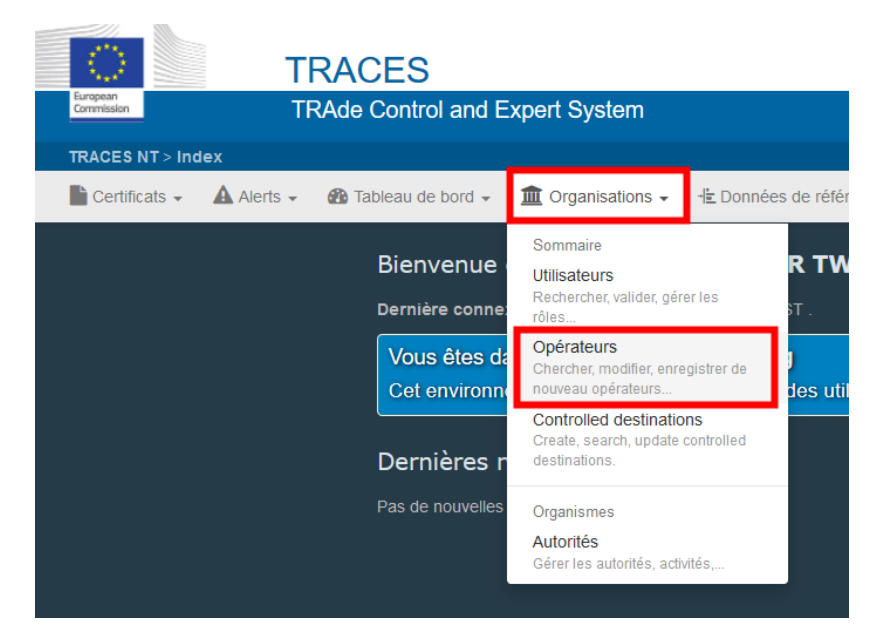

Une fois que vous l'avez trouvé, cliquez dessus pour l'ouvrir.

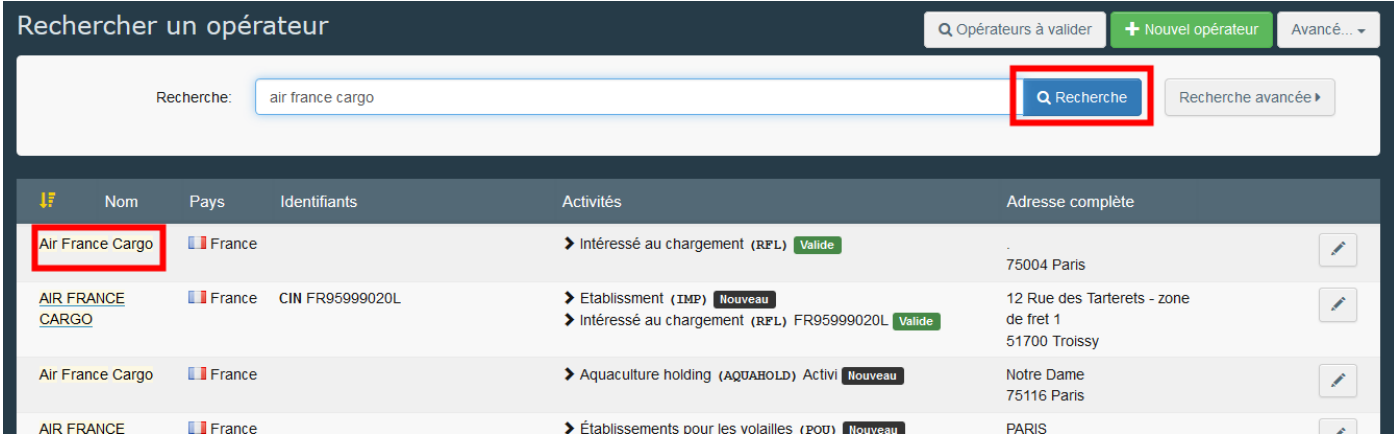

Suivez ensuite la procédure décrite ci-dessus. Si vous êtes responsable de la validation de l'activité que vous venez d'ajouter, le statut de cette activité sera automatiquement «**Valide**».

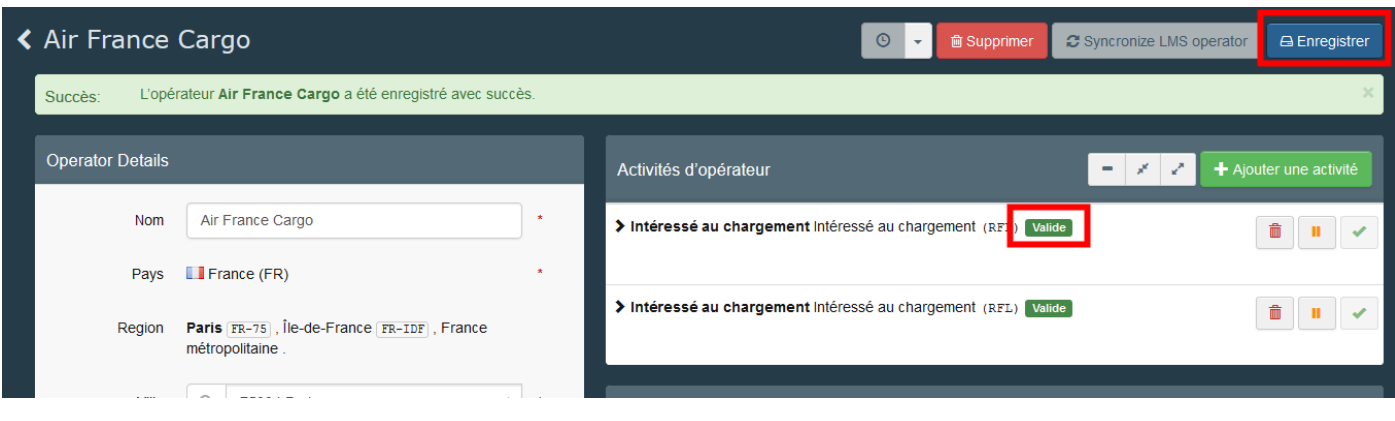

#### <span id="page-33-0"></span>2. Comment ajouter - demander un nouveau rôle?

Cliquez sur votre adresse e-mail dans le coin supérieur droit de l'écran puis sur « **Éditer votre profil** ».

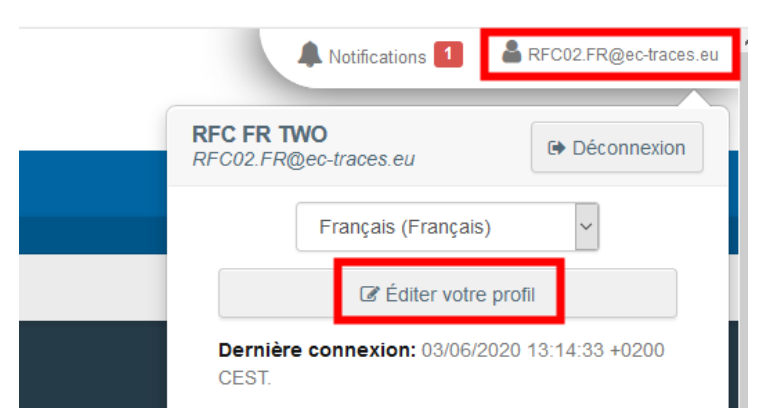

Allez en bas de la page et cliquez sur «**Demander un nouveau rôle**»

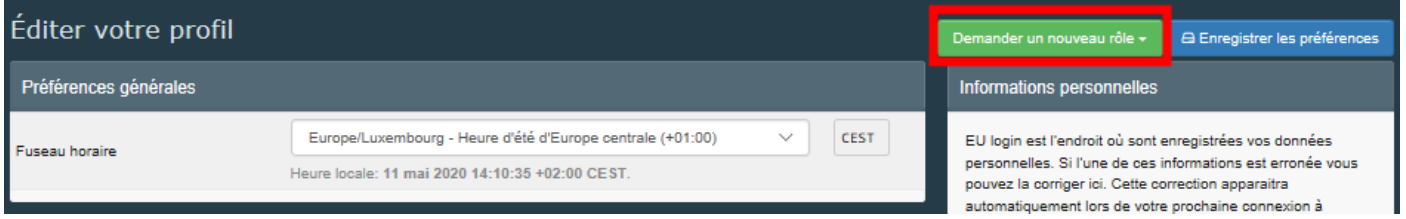

Sélectionnez le rôle que vous souhaitez ajouter et suivez l'une des procédures décrites en II.1 (opérateur), II.2 (autorité) ou II.3 (organisme de contrôle).

**Remarque**: Si vous avez déjà un rôle au sein d'un opérateur, vous n'aurez que la possibilité de demander un nouveau rôle en tant qu'opérateur.

#### <span id="page-33-1"></span>3. Comment supprimer un opérateur?

Seules les autorités compétentes peuvent supprimer des opérateurs. Elles ne peuvent supprimer que ceux qui sont sous leur responsabilité. Si l'opérateur a plusieurs activités, l'autorité ne peut supprimer que la/les activités qui sont sous leur responsabilité.

Chercher l'opérateur dans le menu « **opérateur** ».

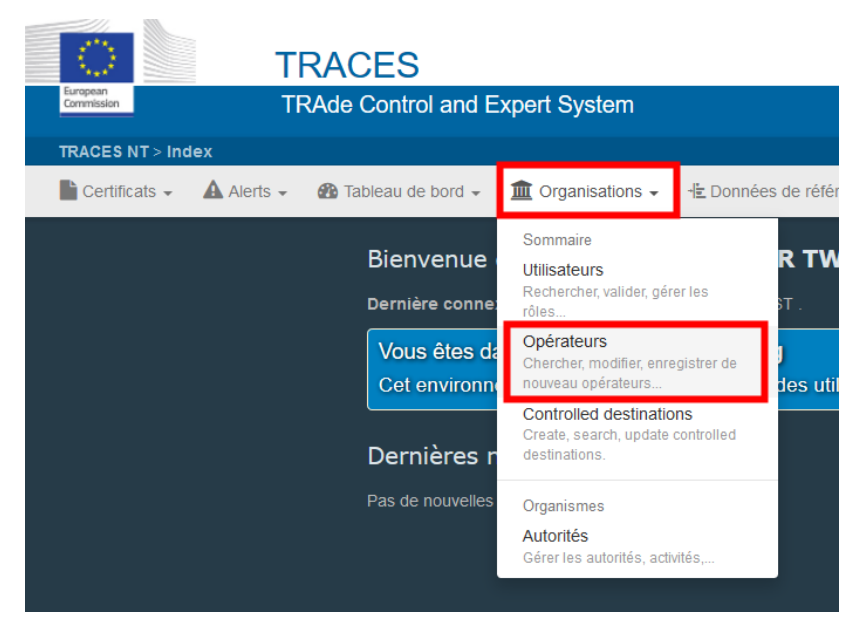

Une fois que vous l'avez trouvé, cliquez dessus pour l'ouvrir.

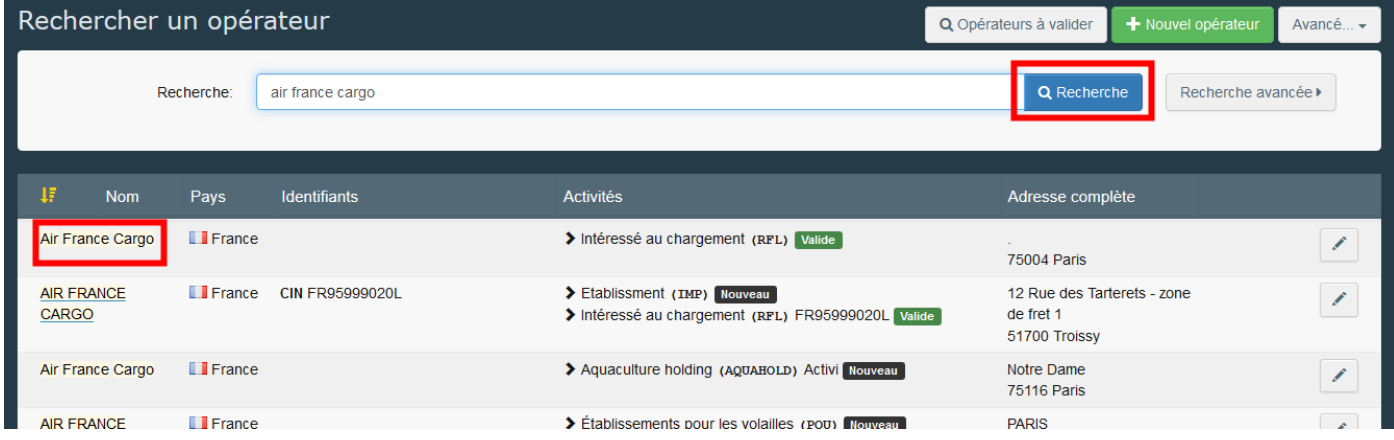

Cliquez sur le bouton « **Supprimer** »:

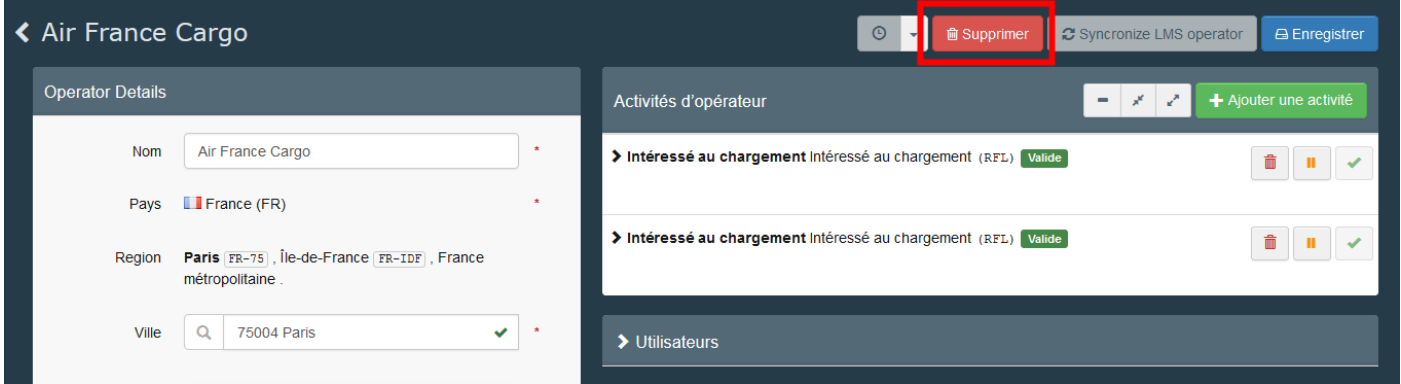

Une fenêtre apparaîtra: sélectionnez l'une des raisons de la suppression et cliquez sur « **Effectuer** » pour confirmer la suppression de l'opérateur.

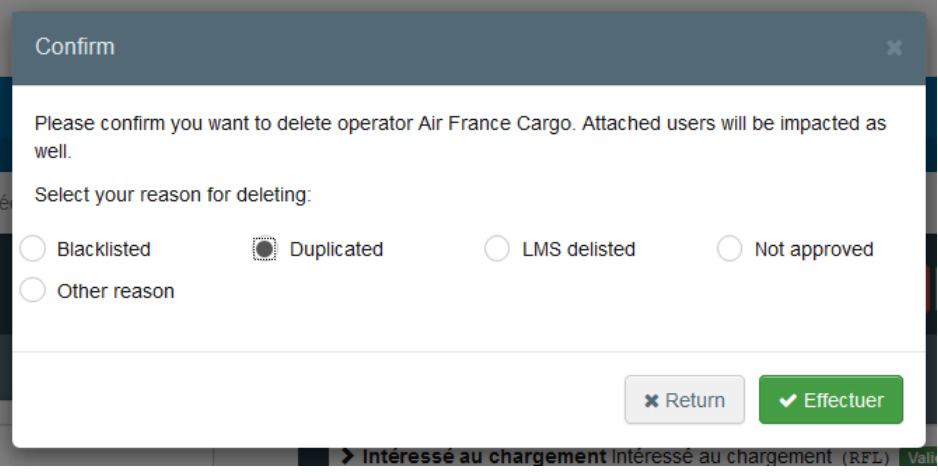

### <span id="page-35-0"></span>4. Comment supprimer l'activité d'un opérateur?

Seules les autorités compétentes peuvent supprimer l'opérateur. Ils peuvent seulement supprimer l'activité de l'opérateur qui est sous leur responsabilité.

Chercher l'opérateur dans le menu « **opérateur** ».

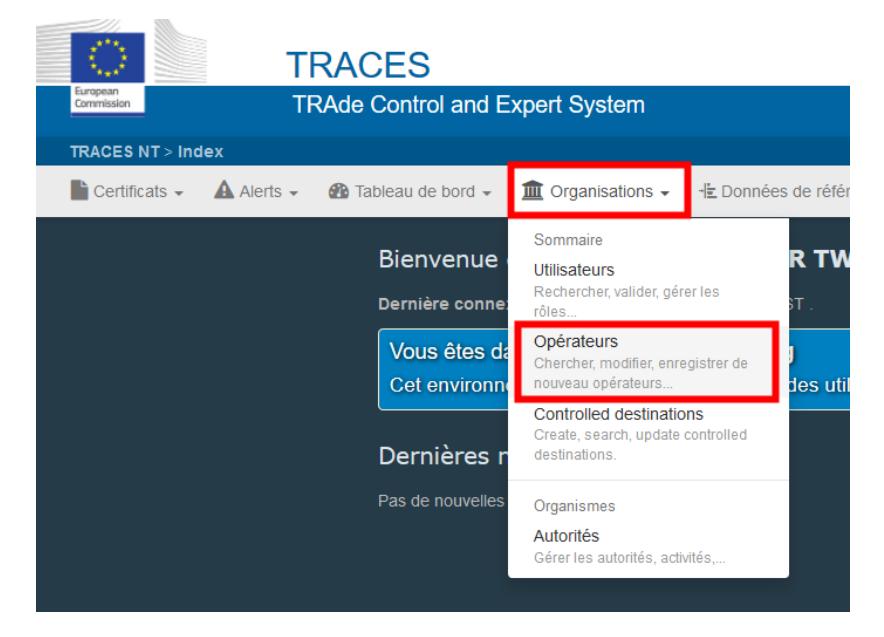

Une fois que vous l'avez trouvé, cliquez dessus pour l'ouvrir.

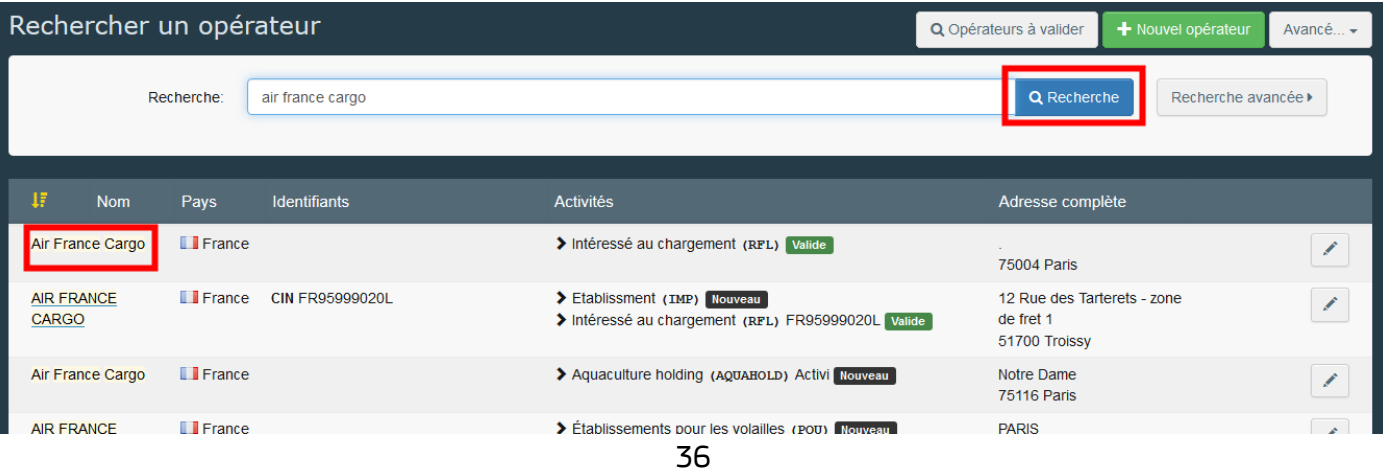

. Cliquez sur la petite poubelle à côté de l'activité que vous souhaitez supprimer et cliquez sur le bouton « **Enregistrer** ».

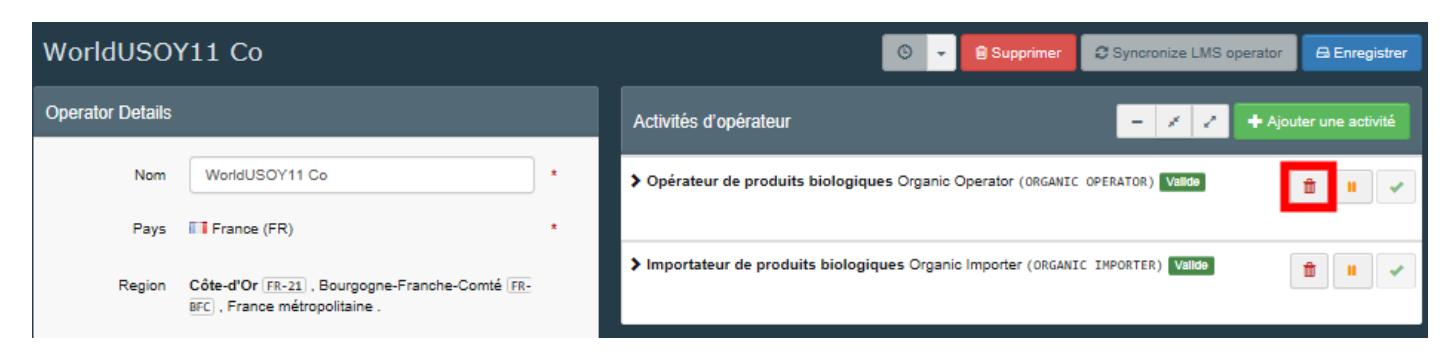

### <span id="page-36-0"></span>5. Comment supprimer mon rôle?

Cliquez sur votre adresse e-mail dans le coin supérieur droit de l'écran puis sur « **Éditer votre profil** ».

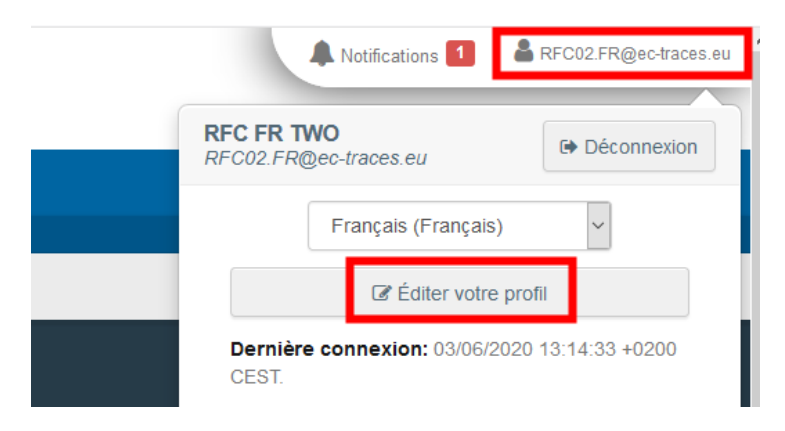

Allez jusqu'au bas de la page et cliquez sur la petite poubelle à droite pour supprimer votre rôle au sein de cet opérateur.

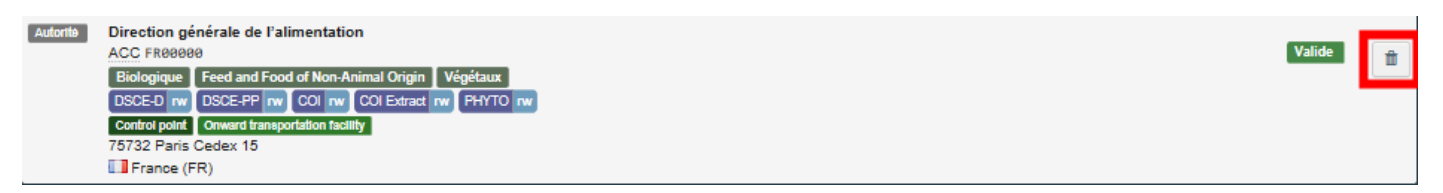

**Remarque**: Si vous n'avez qu'un seul rôle et que vous le supprimer, vous n'aurez plus accès à TNT.